# **ANEXOS**

**I. Anexos I.1 Anexos A: Calculo del presupuesto para el proyecto** 

| Partida |                                                      | Unidad   | Cantidad       | Costo<br>unitario | Parcial | <b>Total</b> |
|---------|------------------------------------------------------|----------|----------------|-------------------|---------|--------------|
| 12100   | <b>Personal Eventual</b>                             |          |                |                   |         | 36500        |
|         | Analista y Diseñador Junior                          | Mes      | 5              | 4500              | 22500   |              |
|         | Programador                                          | Mes      | $\overline{4}$ | 3500              | 14000   |              |
| 21100   | Comunicación                                         |          |                |                   |         | 250          |
|         | Tarjetas Telefónicas una por<br>Investigador         | Tarjetas | 5              | 50                | 250     |              |
| 21600   | Internet                                             |          |                |                   |         | 2392         |
|         | FOH-800 (ENTEL)                                      | Mes      | 8              | 299               | 2392    |              |
| 23200   | Alquiler de Equipos y<br>Maquinarias                 |          |                |                   |         | 5830         |
|         | Portátil                                             | Mes      | 8              | 600               | 4800    |              |
|         | Hosting                                              | Mes      | 3              | 250               | 750     |              |
|         | Dominio fasttunnelvpn.com                            | año      | $\mathbf{1}$   | 140               | 140     |              |
|         | Developer Google Android                             | Único    | $\mathbf{1}$   | 140               | 140     |              |
| 24300   | Otros gastos de instalación                          |          |                |                   |         | 200          |
|         | Instalación (ENTEL)                                  | Único    | $\mathbf{1}$   | 200               | 200     |              |
| 25600   | Servicios de Imprenta,<br>Fotocopiado y Fotográficos |          |                |                   |         | 100          |
|         | Empastado                                            | Único    | $\overline{2}$ | 50                | 100     |              |
| 32100   | Papel de Escritorio                                  |          |                |                   |         | 425          |
|         | Papel bond t/ carta                                  | resma    | 10             | 35                | 350     |              |
|         | Papel Fotográfico                                    | resma    | $\overline{3}$ | 25                | 75      |              |
| 43110   | Equipo de Oficina y Muebles                          |          |                |                   |         | 962          |
|         | Tinta para impresora (4 colores)                     | Juego    | $\overline{2}$ | 360               | 720     |              |
|         | Bolígrafo                                            | caja     | $\mathbf{1}$   | 100               | 100     |              |
|         | Lápiz                                                | caja     | $\mathbf{1}$   | 12                | 12      |              |

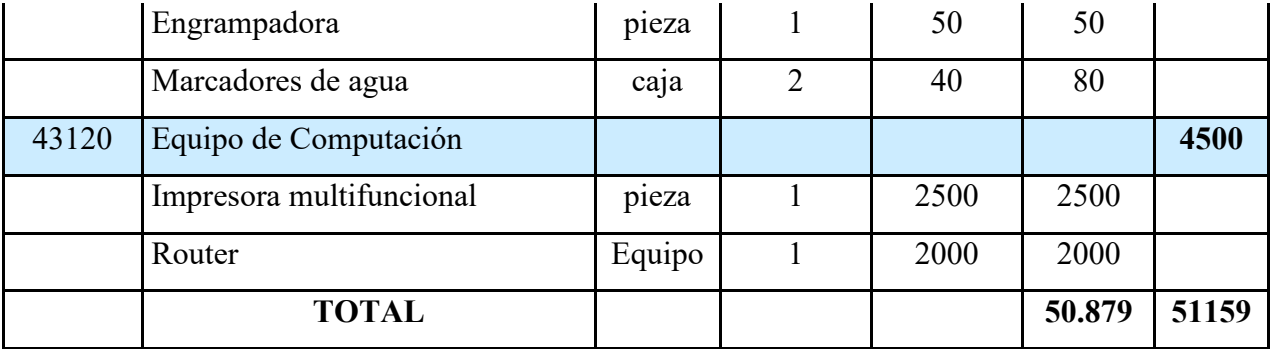

*Tabla 2 – 46 Calculo del presupuesto para el proyecto*

### **I.2 Anexos B: Manual de Usuario Web**

### **1. Introducción**

### **1.1. Objetivo**

En este documento se describirá los objetivos del sistema de cómo manejar la información de los usuarios del servicio VPN que Fast Tunnel VPN ofrece.

El sistema fue creado con el objetivo de poder manejar los usuarios del servicio que cuenten con una cuenta para poder usarlo, como así también controlar cual es el crecimiento que presenta el servicio.

### **1.2. Alcance**

El objetivo principal de este manual es ayudar, orientar y guiar al usuario utilizando el sistema de gestión de usuarios de Fast Tunnel VPN. Obteniendo información necesaria sobre el sistema para despejar todas las dudas existentes del manejo del sistema. Comprende lo siguiente:

- Guía para acceder al sistema
- Conocer cómo utilizar el sistema, mediante una descripción detallada e ilustrada de cada una de las páginas de las diferentes gestiones que lo conforman.

### **1.3. Navegación**

En este punto se describirá la navegación a través de un grafo de ventanas. En este diagrama se representarán las ventanas del sistema y mediante flechas las navegaciones entre las mismas. Se ha de representar los caminos más significativos.

### **2. Descripción del sistema**

### **2.1. Subsistema**

En este apartado se deberá explicar la funcionalidad que agrupa el subsistema. Se Indicarán las distintas pantallas que comprenden el subsistema.

## $\Box$  $\times$ **B** Fast Tunnel VPN  $\ddot{}$  $\pmb{\times}$ ◎ ☆ ■ ■ ★ 丰  $\rightarrow$  C fasttunnelvpn.com/login.php  $\leftarrow$ **CAN** PN т INI **SEGURIDAD Y PROTECCION** Ingresar Correo de cuenta de usuario Correo Ingresar Contrase;a de la cuenta de usuario Contraseña **LOGIN** Hacer Click para iniciar<br>session

### **2.2. Manual de Usuario Web: Pantalla de Inicio**

*Figura 2 – 187 Manual de Usuario Web: Pantalla de Inicio* 

### **2.3. Manual de Usuario Web: Pantalla Panel de Control**

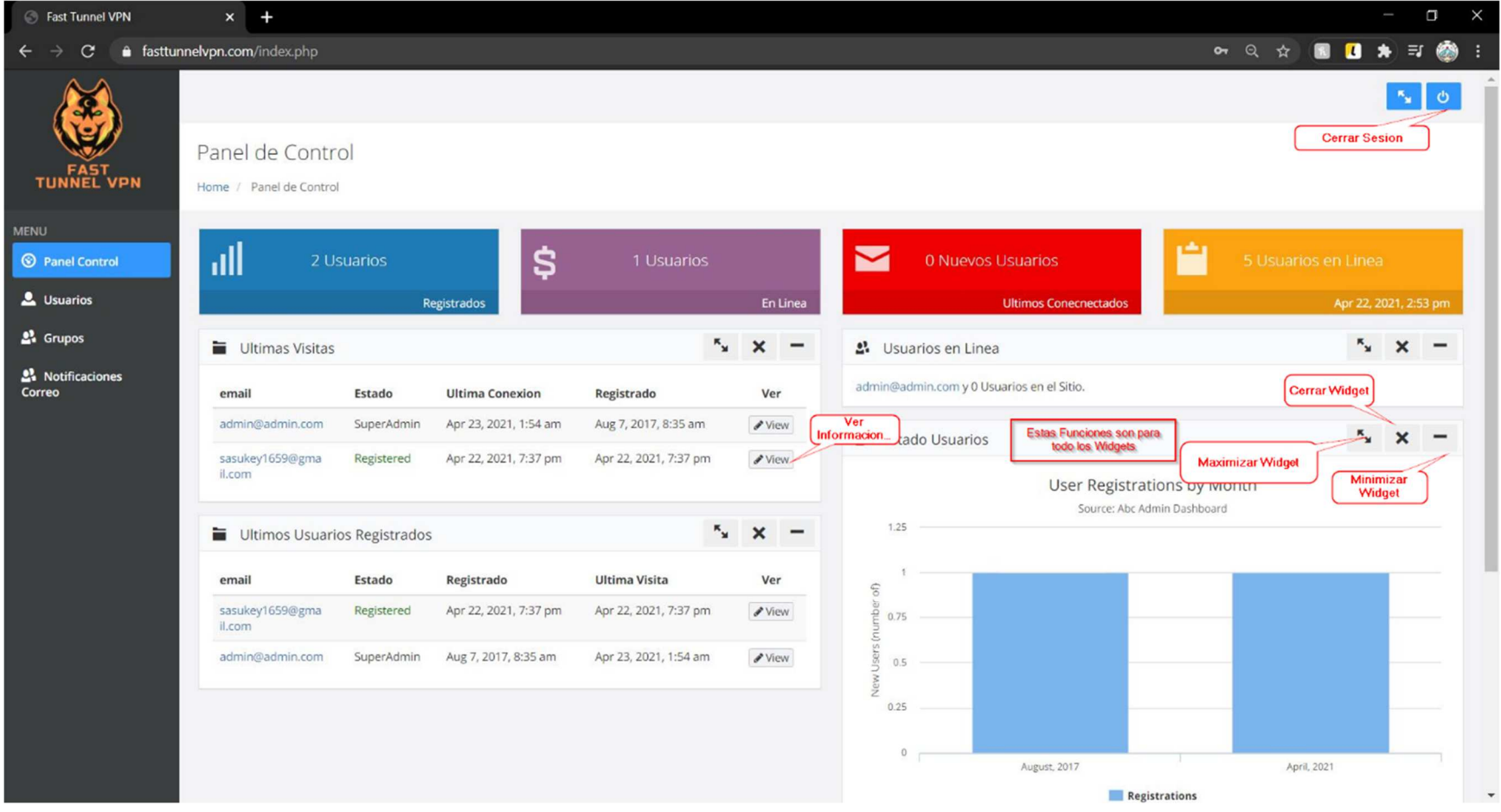

*Figura 2 – 188 Manual de Usuario Web: Pantalla Panel de Control* 

### **2.4. Manual de Usuario Web: Pantalla Panel de Control Navegación**

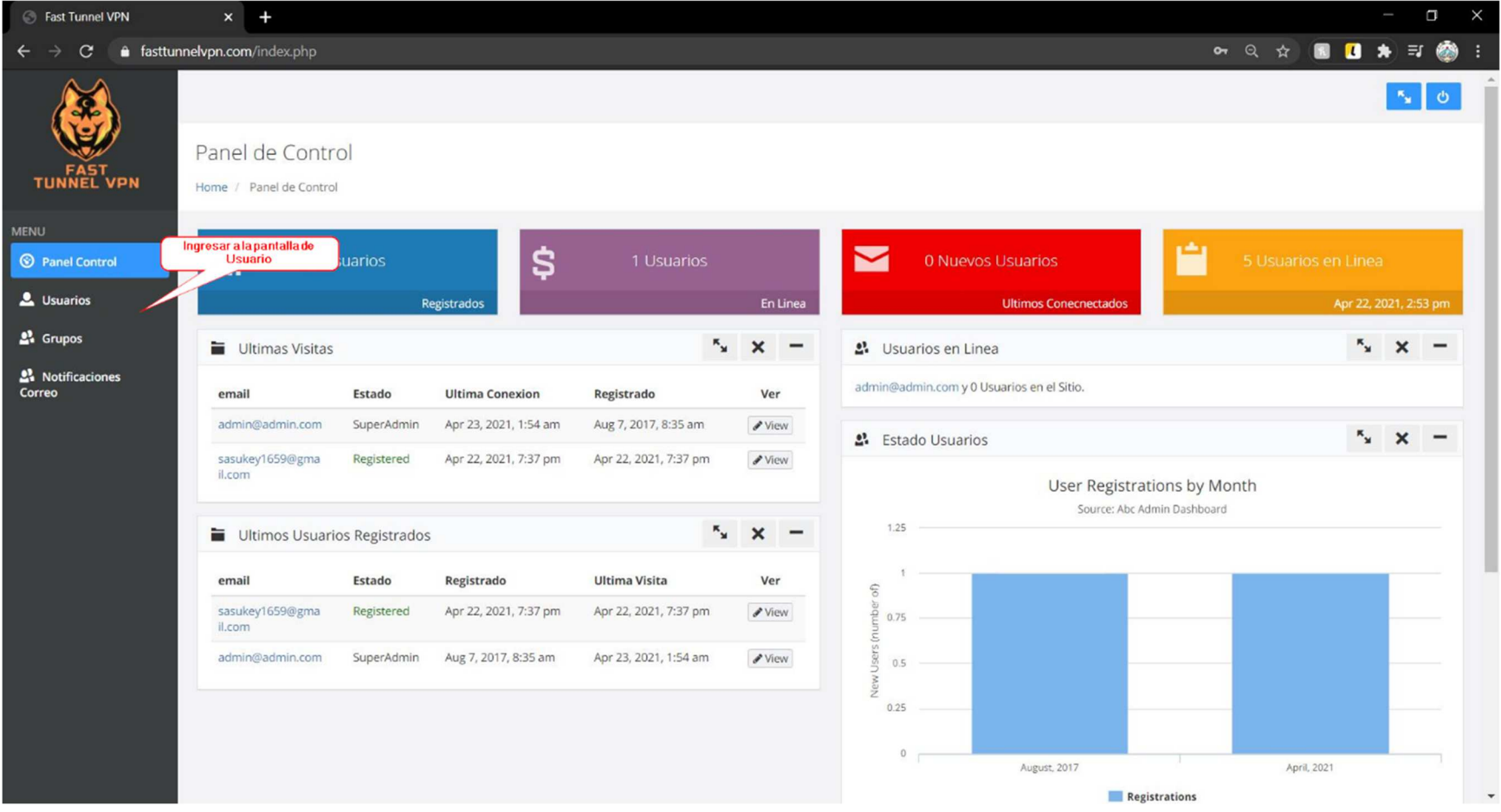

*Figura 2 – 189 Manual de Usuario Web: Pantalla Panel de Control Navegación* 

### **2.5. Manual de Usuario Web: Pantalla Usuarios**

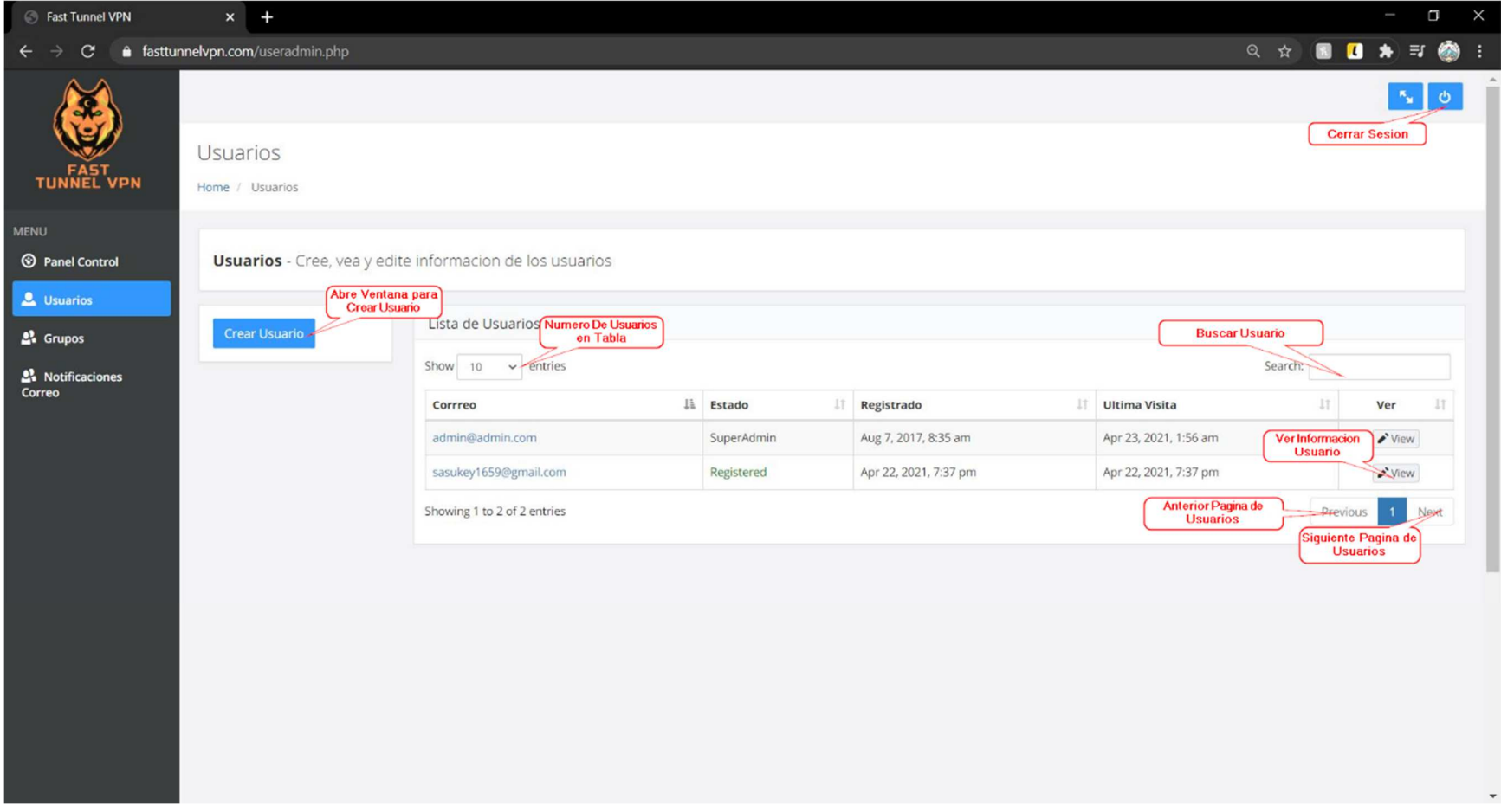

*Figura 2 – 190 Manual de Usuario Web: Pantalla Usuarios*

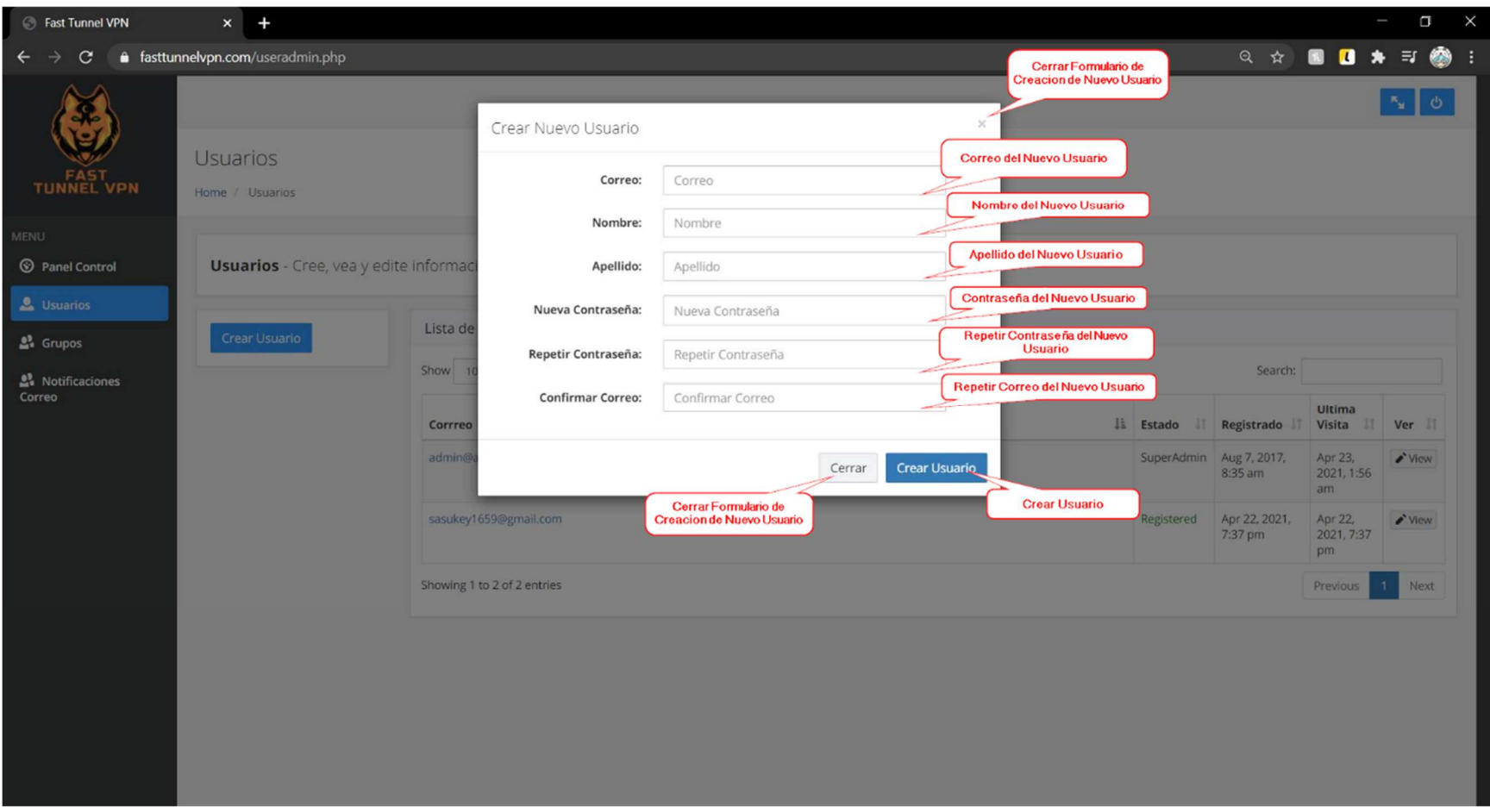

### **2.6. Manual de Usuario Web: Pantalla Crear Usuario**

*Figura 2 – 191 Manual de Usuario Web: Pantalla Crear Usuario*

### **2.7. Manual de Usuario Web: Pantalla Usuario Información**

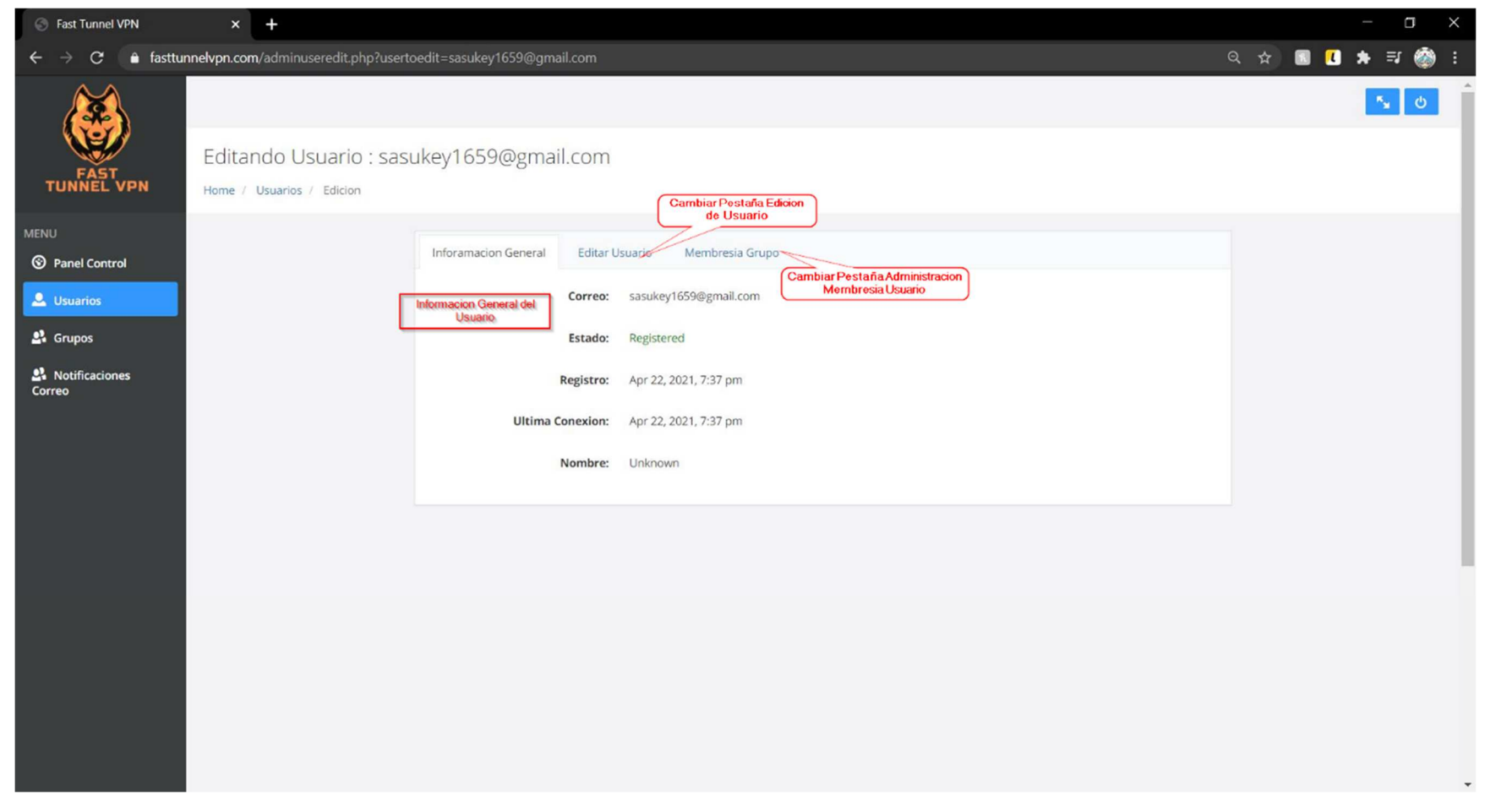

*Figura 2 – 192 Manual de Usuario Web: Pantalla Usuario Información*

### **2.8. Manual de Usuario Web: Pantalla Modificar Usuario**

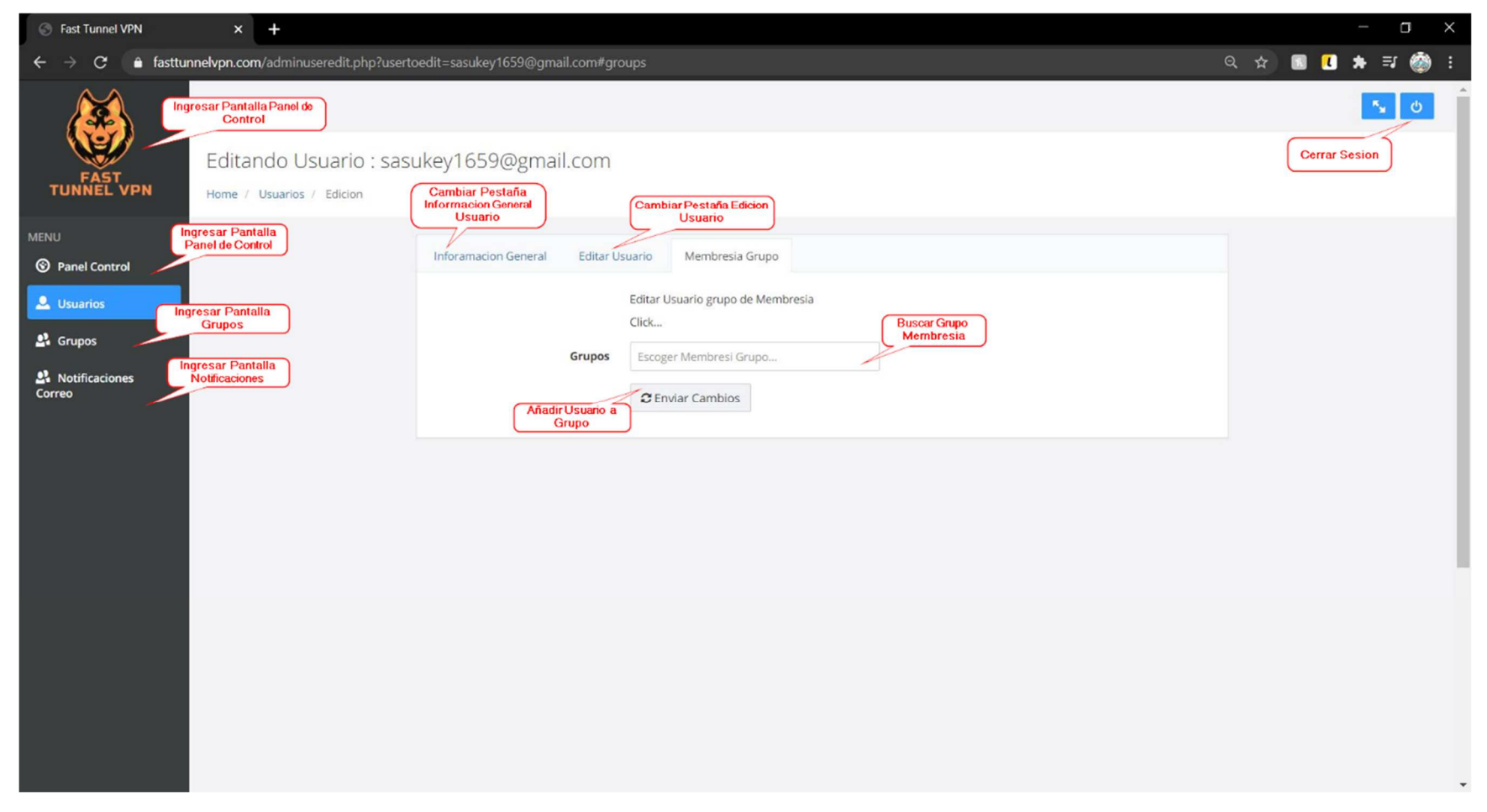

*Figura 2 – 193 Manual de Usuario Web: Pantalla Modificar Usuario*

### **2.9. Manual de Usuario Web: Pantalla Modificar Usuario Membresía**

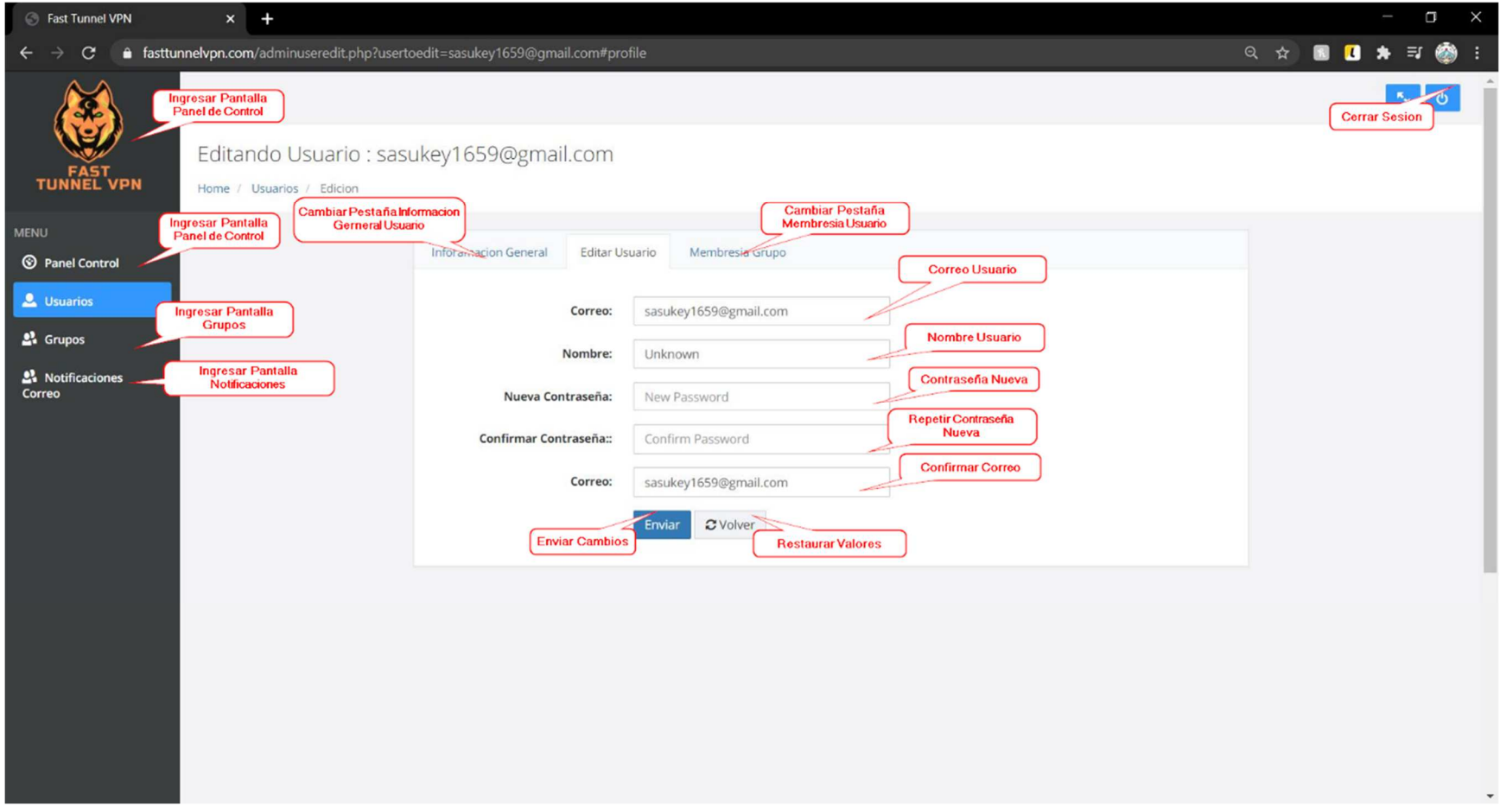

*Figura 2 – 194 Manual de Usuario Web: Pantalla Modificar Usuario Membresía*

#### **2.10.Manual de Usuario Web: Pantalla Grupos**

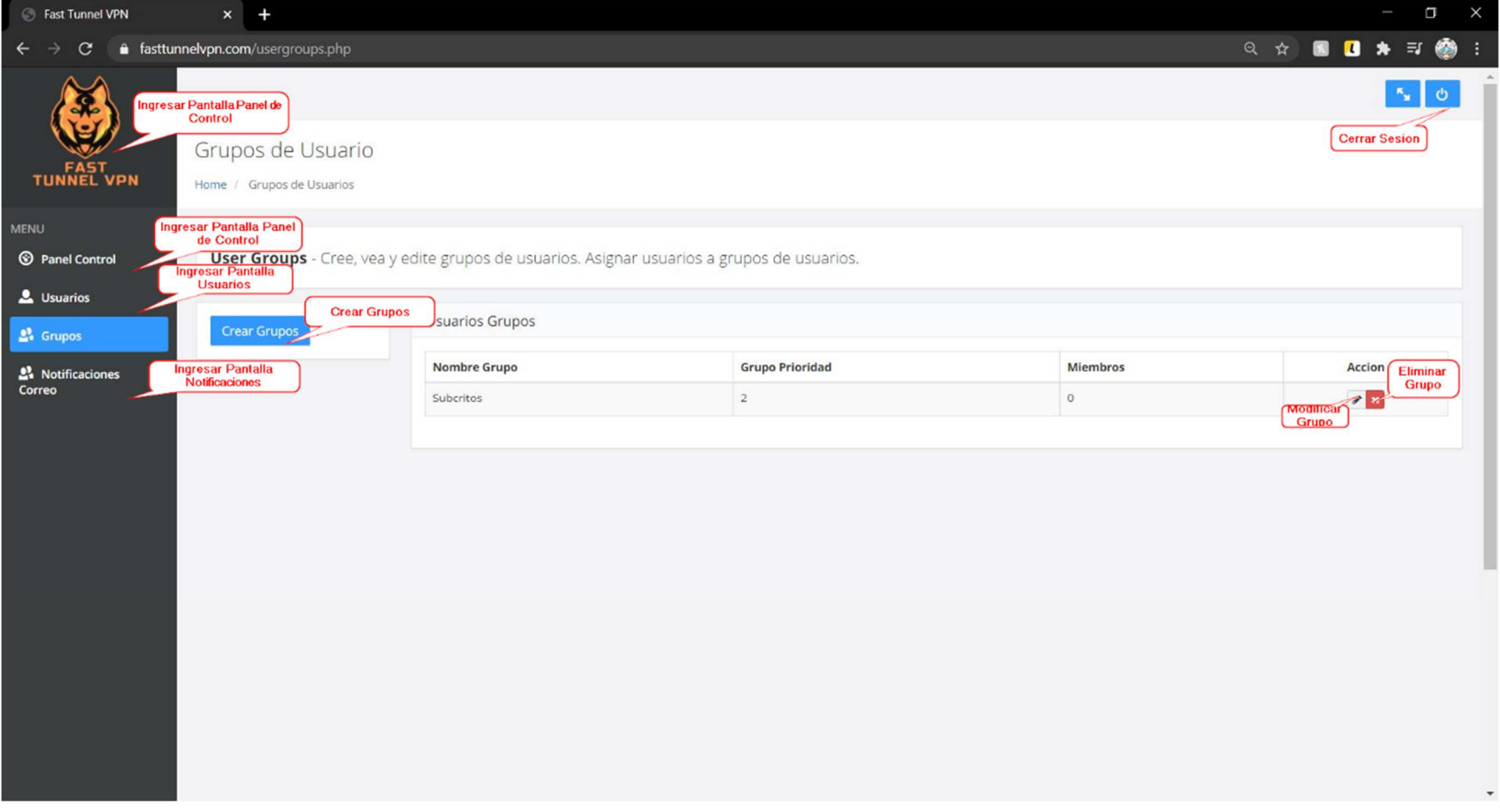

*Figura 2 – 195 Manual de Usuario Web: Pantalla Grupos*

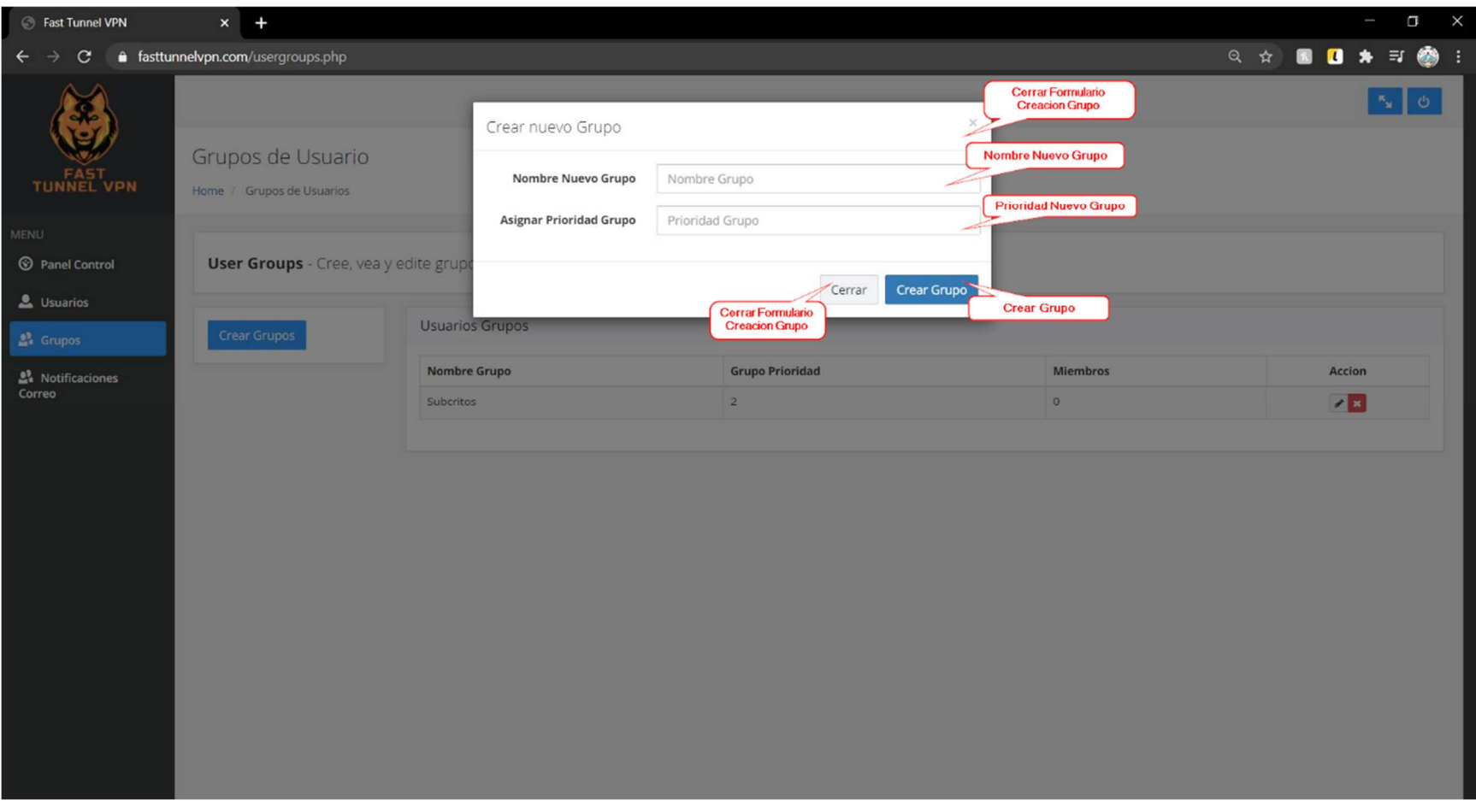

#### **2.11.Manual de Usuario Web: Pantalla Crear Grupo**

*Figura 2 – 196 Manual de Usuario Web: Pantalla Crear Grupo*

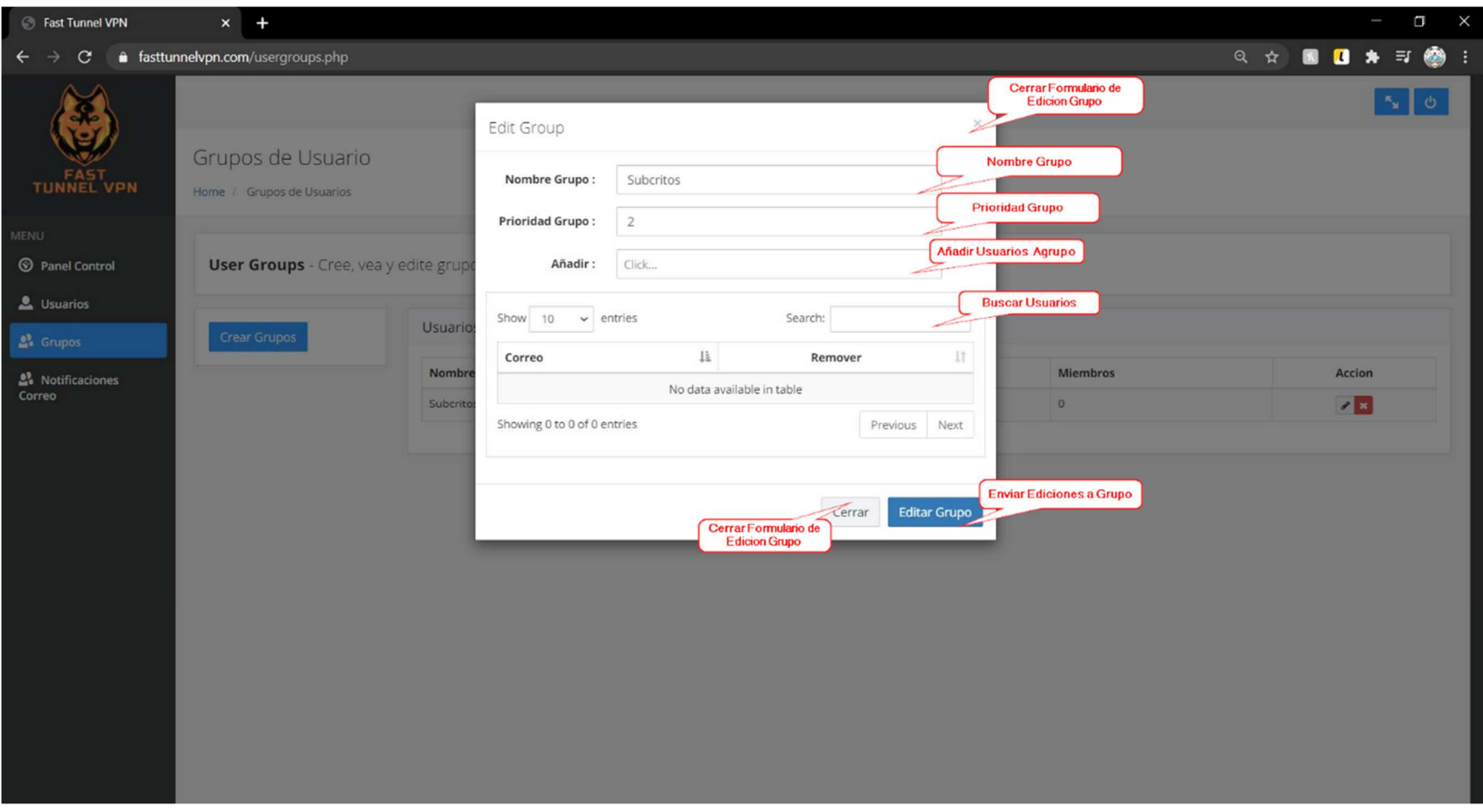

#### **2.12.Manual de Usuario Web: Pantalla Modificar Grupo**

*Figura 2 – 197 Manual de Usuario Web: Pantalla Modificar Grupo*

#### **2.13.Manual de Usuario Web: Pantalla Notificaciones**

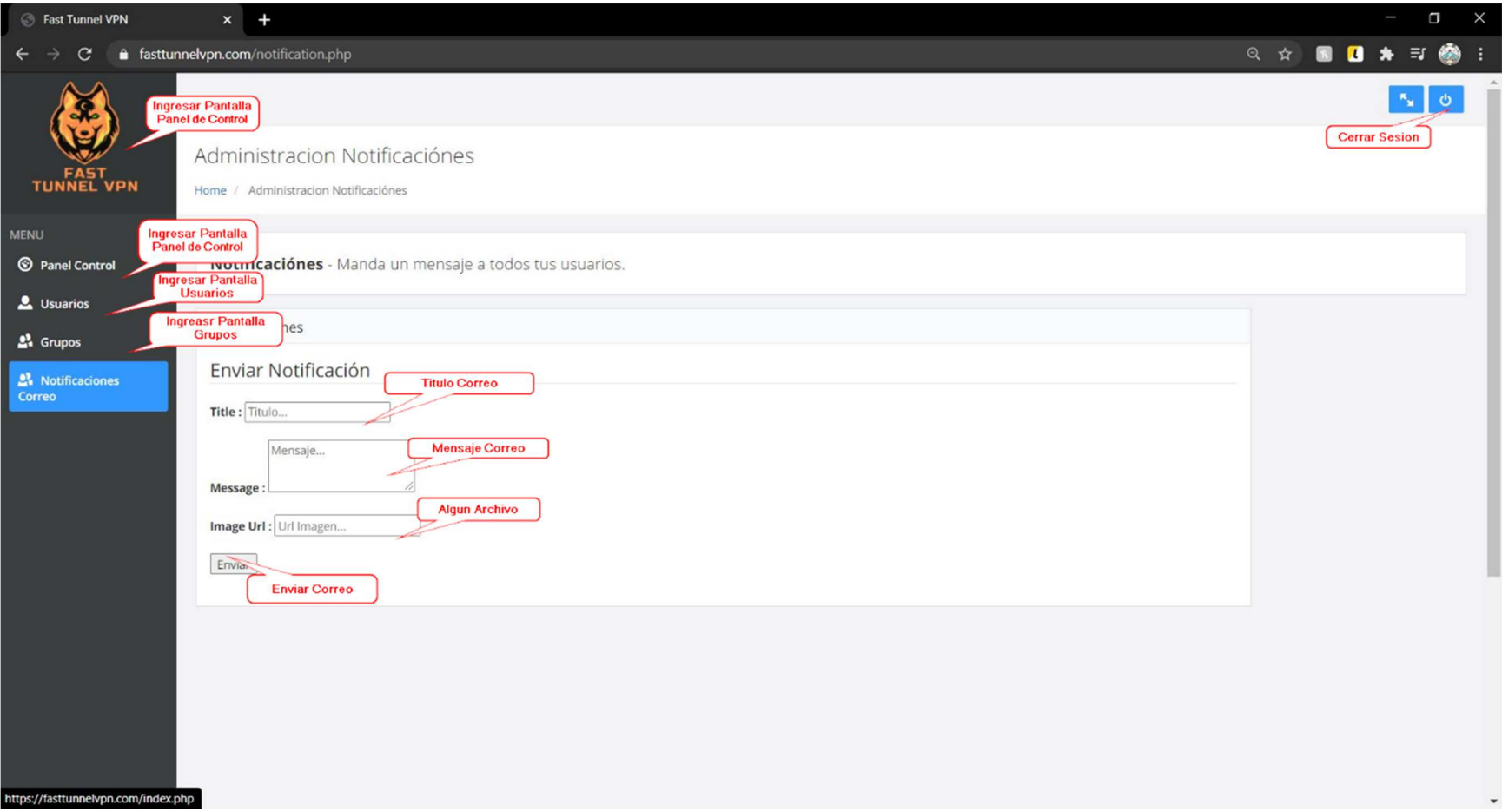

*Figura 2 – 198 Manual de Usuario Web: Pantalla Notificaciones*

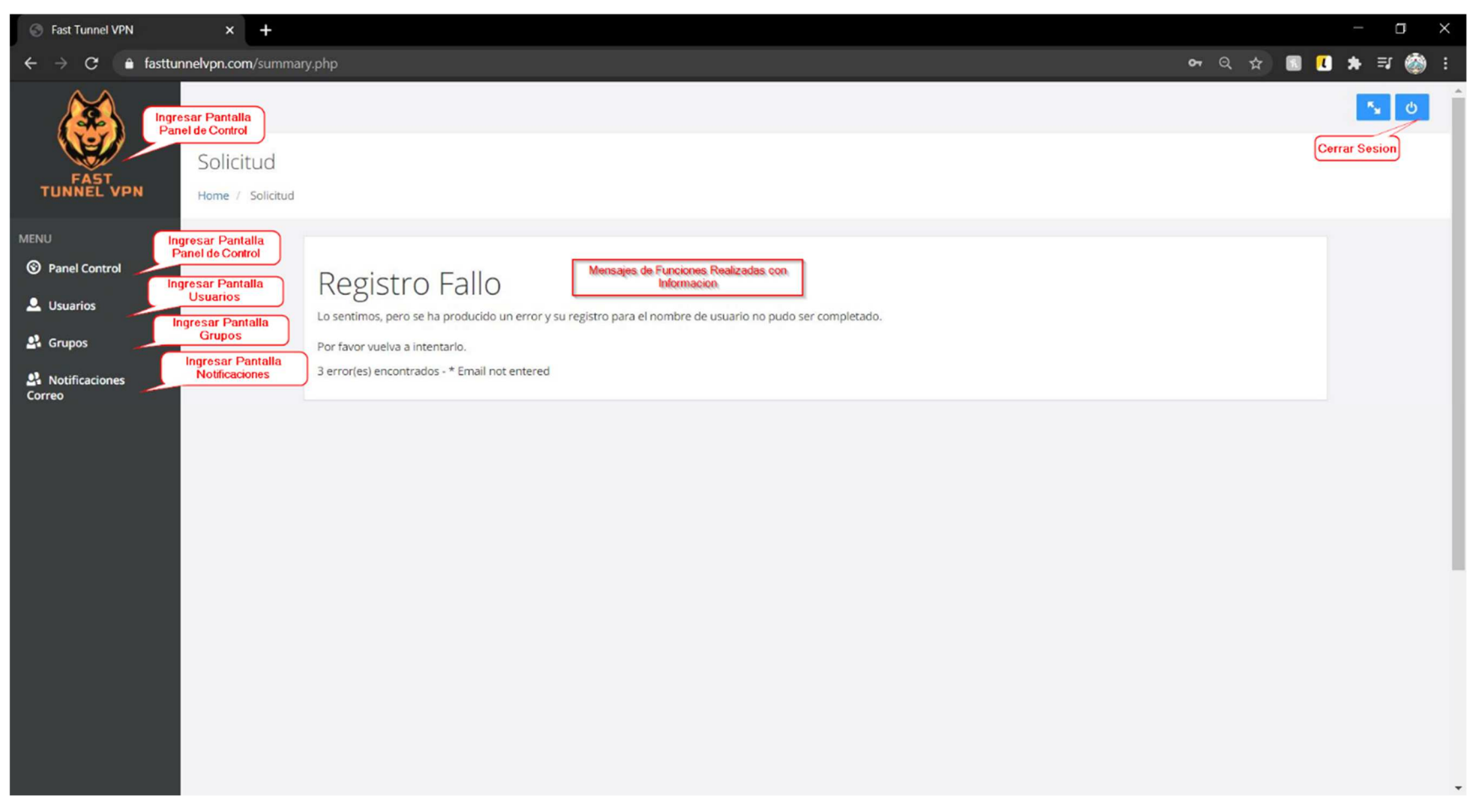

#### **2.14.Manual de Usuario Web: Pantalla Solicitudes Mensaje**

*Figura 2 – 199 Manual de Usuario Web: Pantalla Solicitudes Mensaje*

### **I.3 Anexos C: Manual de Usuario App**

### **1. Introducción**

### **1.1. Objetivo**

En este documento se describirá los objetivos de la aplicación sobre como permitir que los usuarios del servicio Fast Tunnel VPN se conecte a la red privada virtual para poder asegurar sus conexiones en la plataforma de Android.

La aplicación fue creada con el objetivo de permitir que los usuarios del servicio VPN que provee Fast Tunnel VPN pueden conectar sus dispositivos Android de una manera fácil e intuitiva.

### **1.2. Alcance**

El objetivo principal de este manual es ayudar, orientar y guiar al usuario utilizando la aplicación de Android de Fast Tunnel VPN. Obteniendo información necesaria sobre la aplicación para despejar todas las dudas existentes del manejo de la misma. Comprende lo siguiente:

- Guía para acceder a la aplicación
- Conocer cómo utilizar el sistema, mediante una descripción detallada e ilustrada de cada una de las pantallas que la conforman.

### **1.3. Navegación**

En este punto se describirá la navegación a través de un grafo de ventanas. En este diagrama se representarán las ventanas del sistema y mediante flechas las navegaciones entre las mismas. Se ha de representar los caminos más significativos.

### **2. Descripción del sistema**

### **2.1. Subsistema**

En este apartado se deberá explicar la funcionalidad que agrupa el subsistema. Se Indicarán las distintas pantallas que comprenden el subsistema.

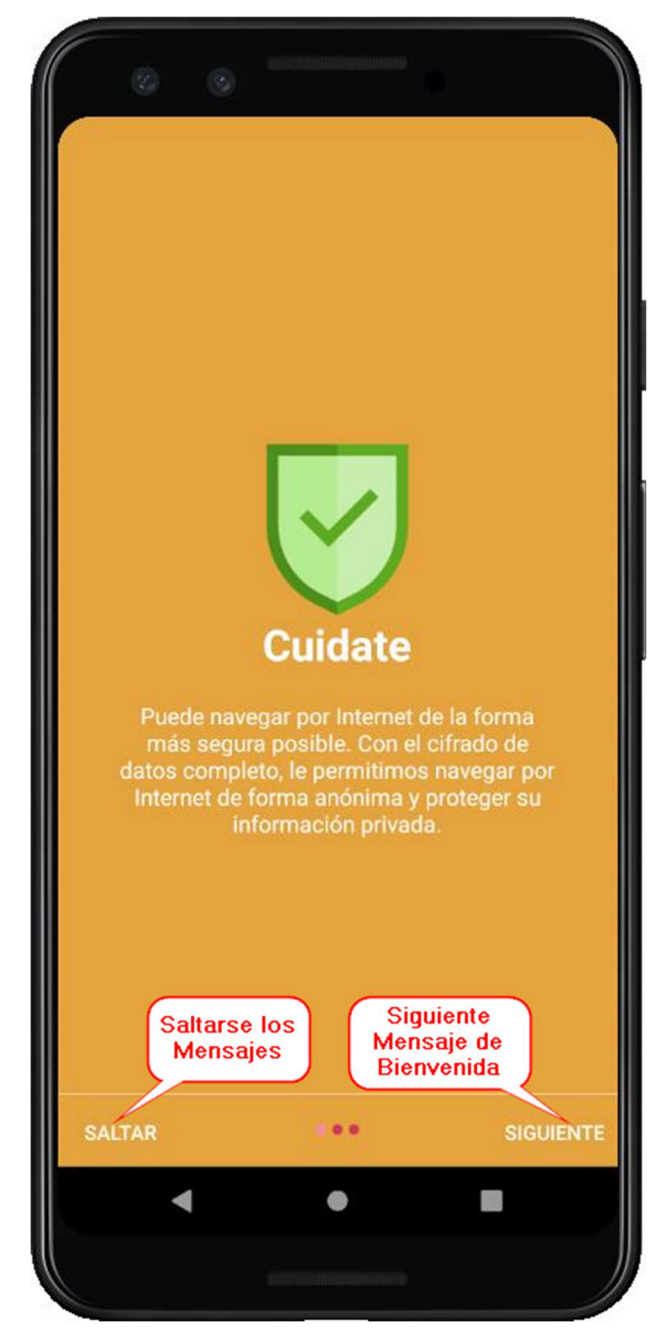

**2.2. Manual de Usuario App: Pantalla Mensaje de Bienvenida 1** 

*Figura 2 – 120 Manual de Usuario App: Pantalla Mensaje de Bienvenida 1*

**2.3. Manual de Usuario App: Pantalla Mensaje de Bienvenida 2** 

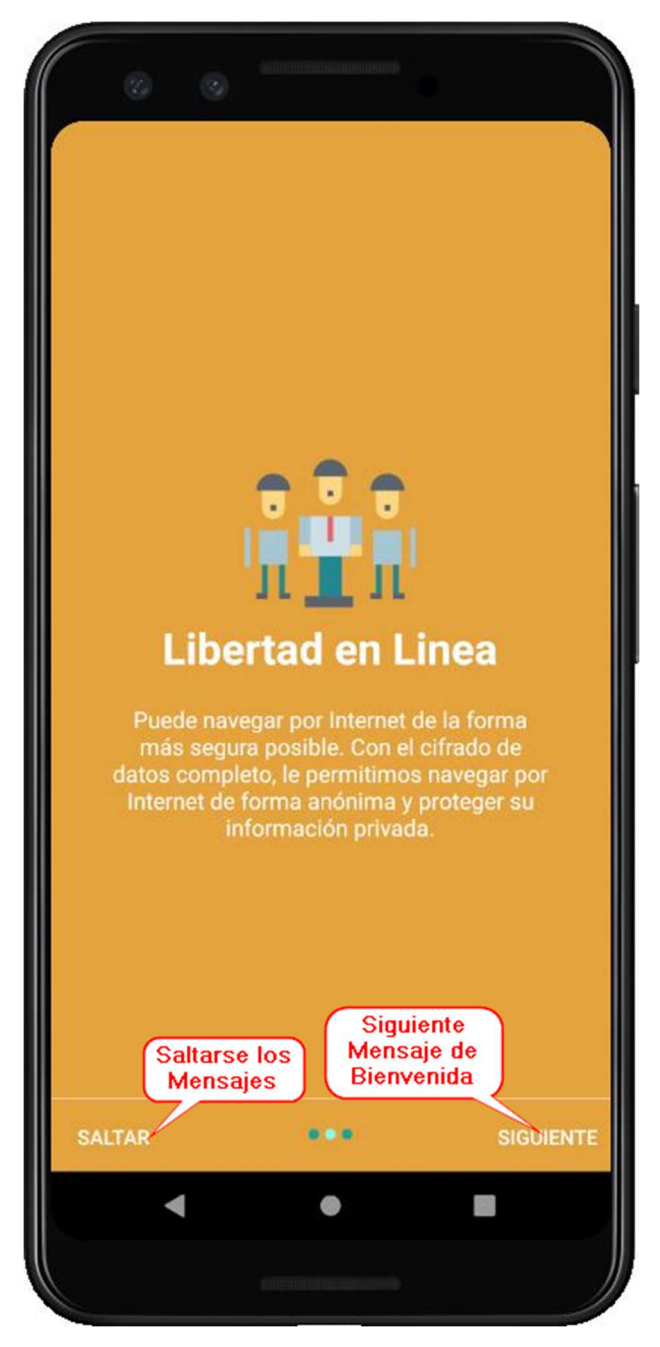

*Figura 2 – 121 Manual de Usuario App: Pantalla Mensaje de Bienvenida 2*

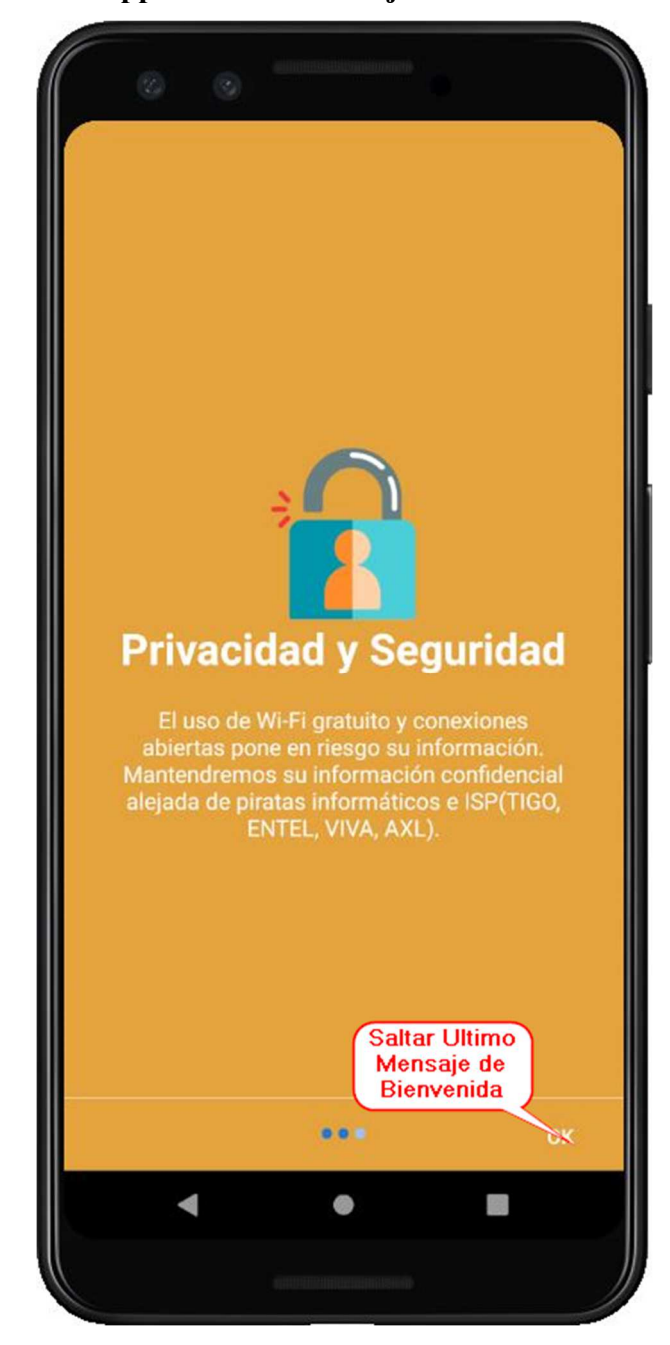

**2.4. Manual de Usuario App: Pantalla Mensaje de Bienvenida 3** 

*Figura 2 – 122 Manual de Usuario App: Pantalla Mensaje de Bienvenida 3*

- **Open VPN** Protege tu informacion en todo Esperar a que<br>cargue la Aplicaion 4 ◎ B
- **2.5. Manual de Usuario App: Pantalla Cargando Servidores**

*Figura 2 – 123 Manual de Usuario App: Pantalla Cargando Servidores*

**2.6. Manual de Usuario App: Pantalla Ingreso** 

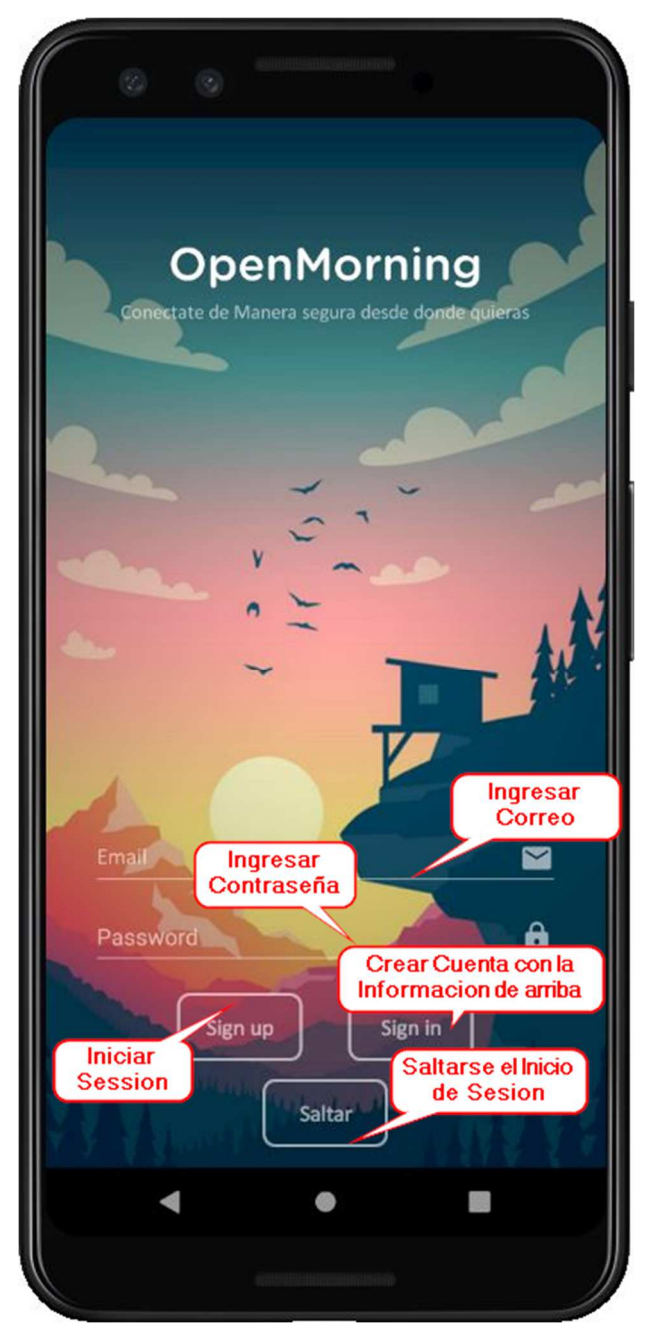

*Figura 2 – 124 Manual de Usuario App: Pantalla Ingreso*

- Configuracion Barra de Aplicacion Navegacion Ó 98 Conexion rapida<br>al Ultimo Pais<br>usado Lista de Servidores **CONNEX** Pantalla con **Servidores** Italy disponibles del Pais vpn670011083 Japan public-vpn-88 South Korea vpn259975941 Russia vpn636561501 Singapore vpn541889774 ◎ ₫
- **2.7. Manual de Usuario App: Pantalla Principal**

*Figura 2 – 125 Manual de Usuario App: Pantalla Principal*

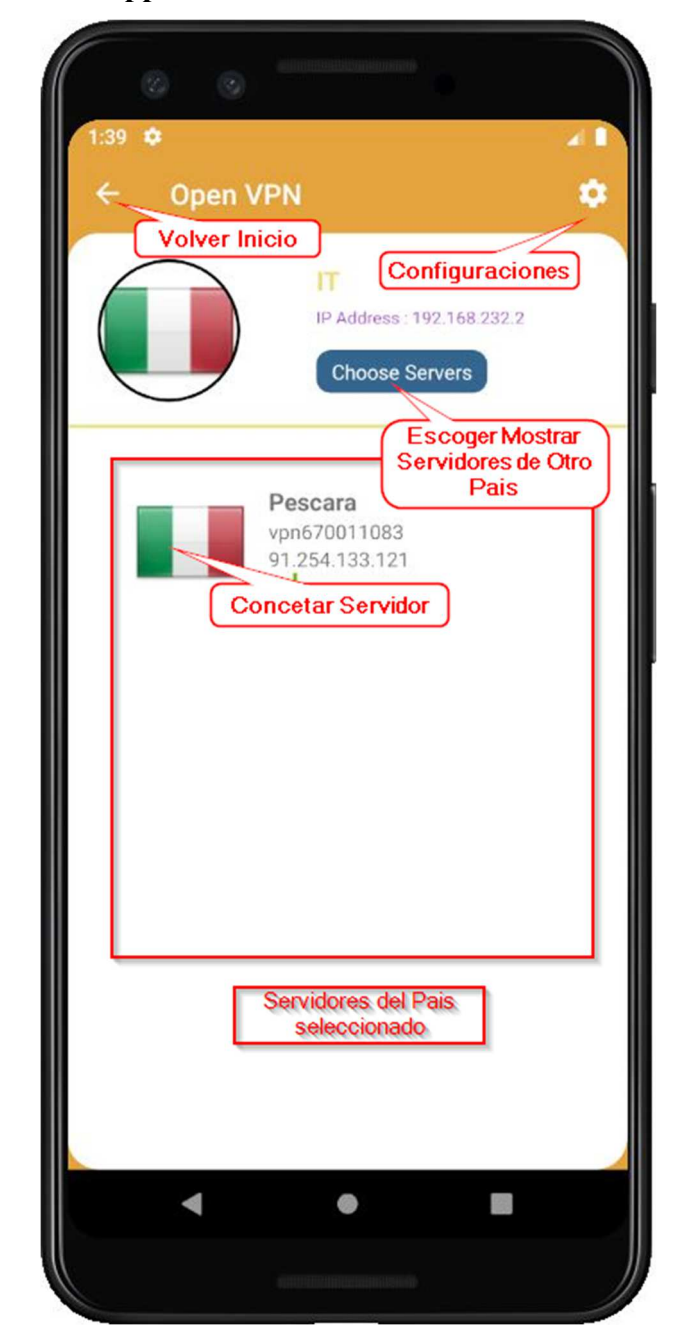

**2.8. Manual de Usuario App: Pantalla Servidor País** 

*Figura 2 – 126 Manual de Usuario App: Pantalla Servidor País*

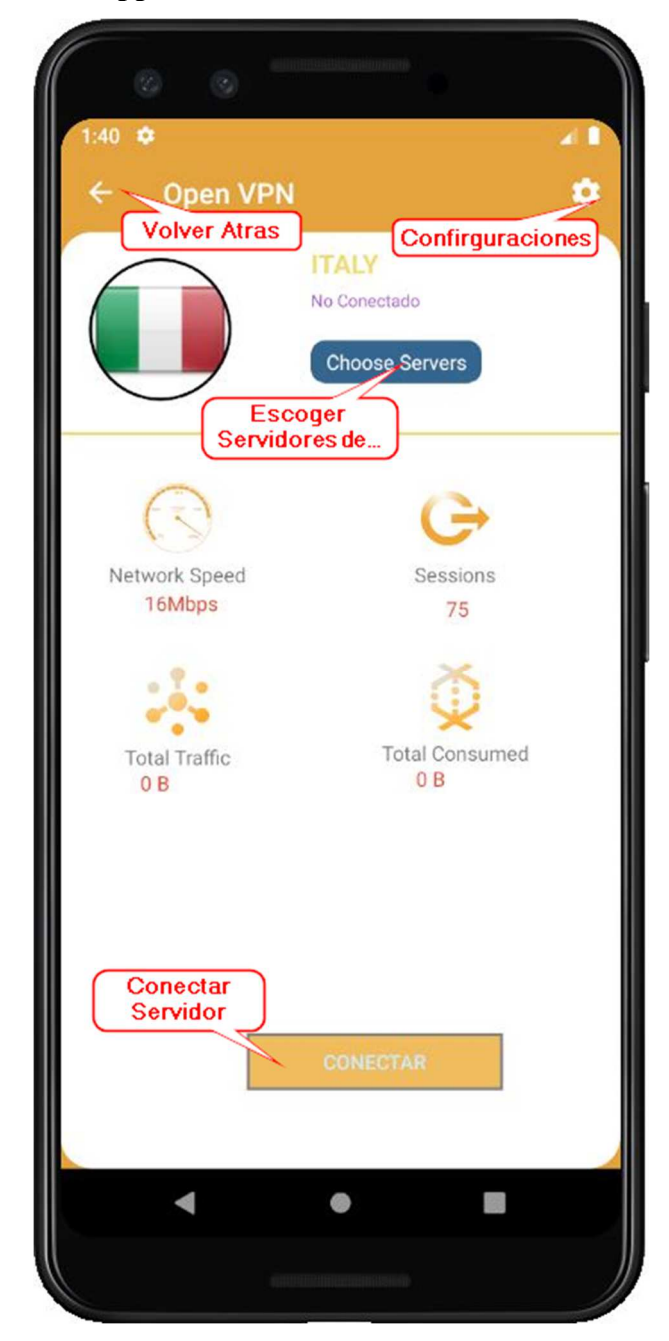

**2.9. Manual de Usuario App: Pantalla Servidor Seleccionado** 

*Figura 2 – 127 Manual de Usuario App: Pantalla Servidor Seleccionado*

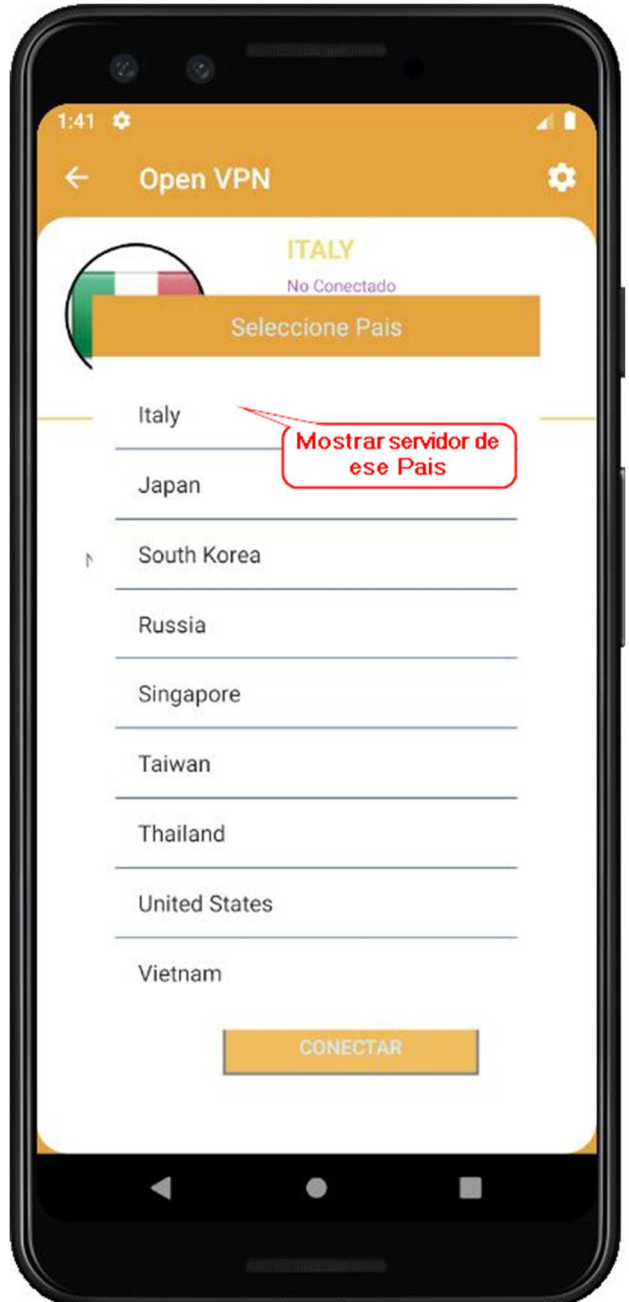

**2.10. Manual de Usuario App: Pantalla Moverse Otro País** 

*Figura 2 – 128 Manual de Usuario App: Pantalla Moverse Otro País*

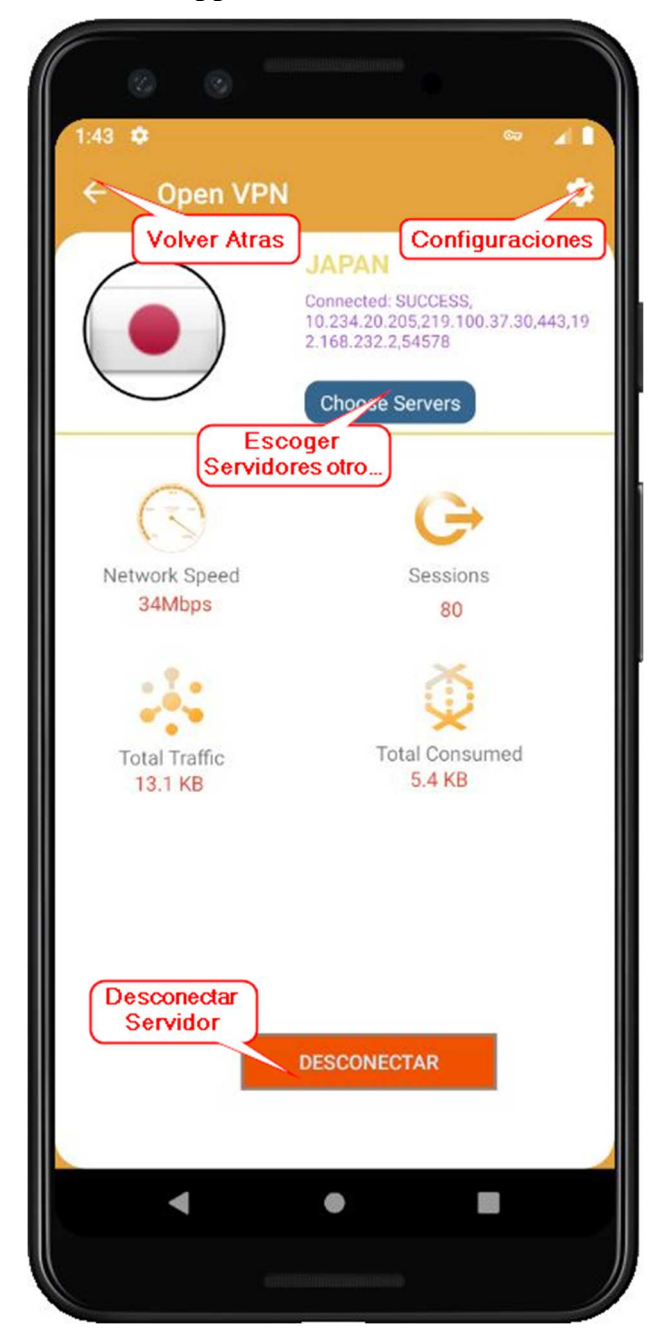

**2.11. Manual de Usuario App: Pantalla Conectado Servidor** 

*Figura 2 – 129 Manual de Usuario App: Pantalla Conectado Servidor*

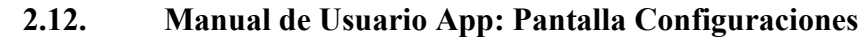

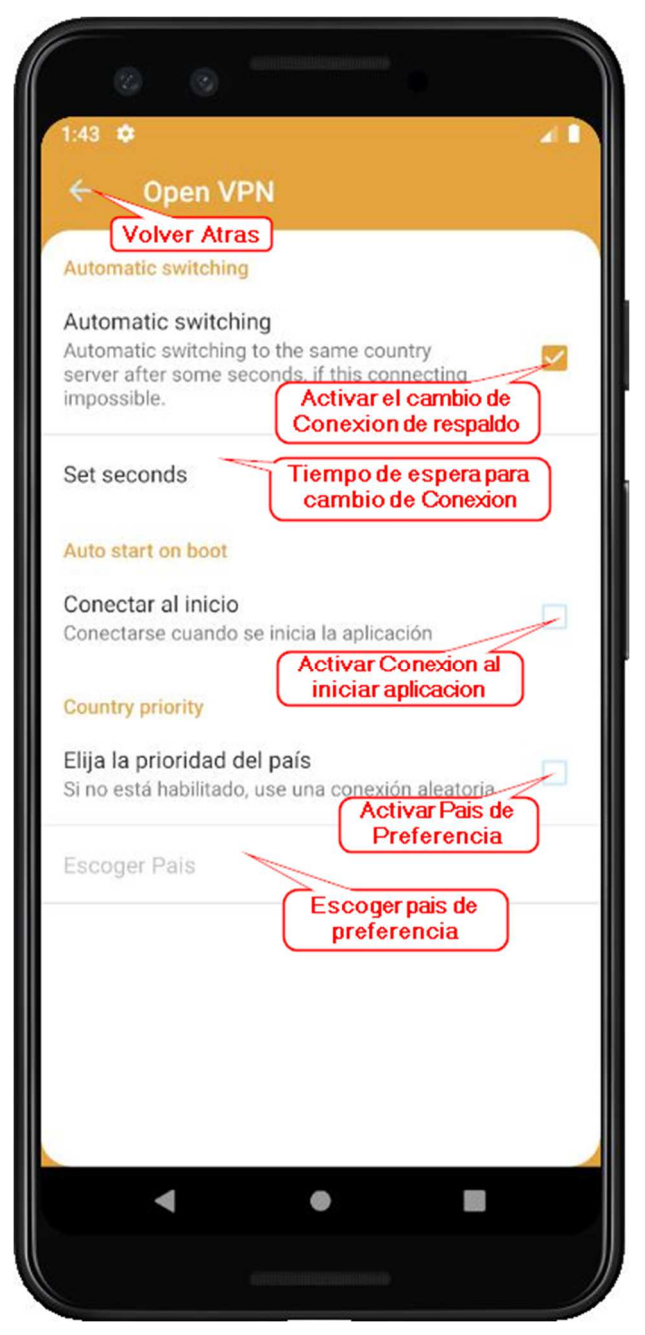

*Figura 2 – 130 Manual de Usuario App: Pantalla Configuraciones*

**2.13. Manual de Usuario App: Pantalla Configuraciones segundos autoreconexión** 

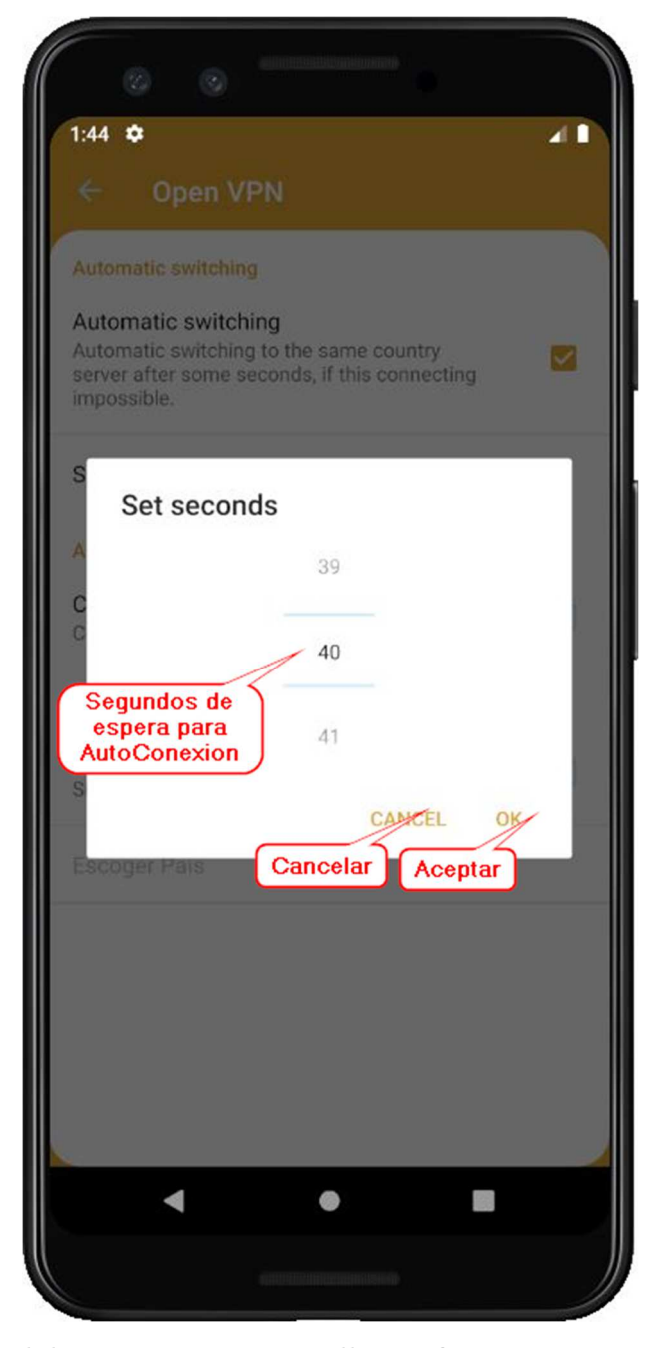

*Figura 2 – 131Manual de Usuario App: Pantalla Configuraciones segundos autoreconexión*

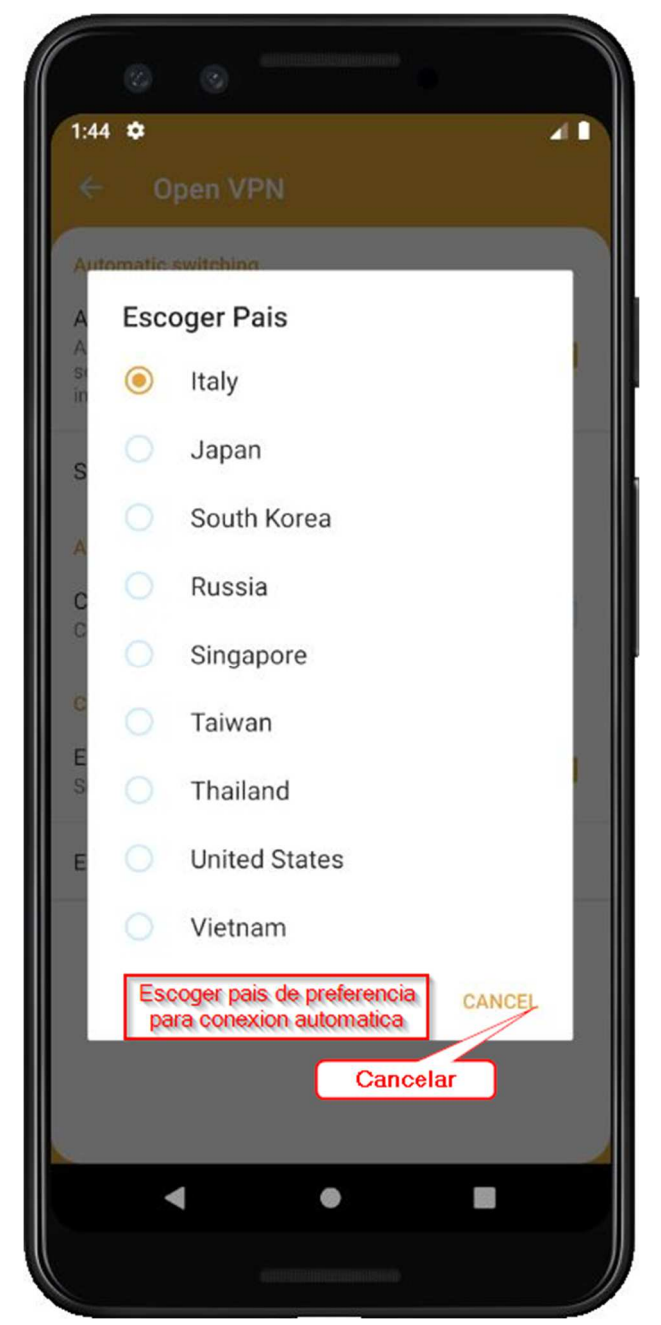

**2.14. Manual de Usuario App: Pantalla Escoger país para conectarse por defecto** 

*Figura 2 –132 Manual de Usuario App: Pantalla Escoger país para conectarse por defecto*

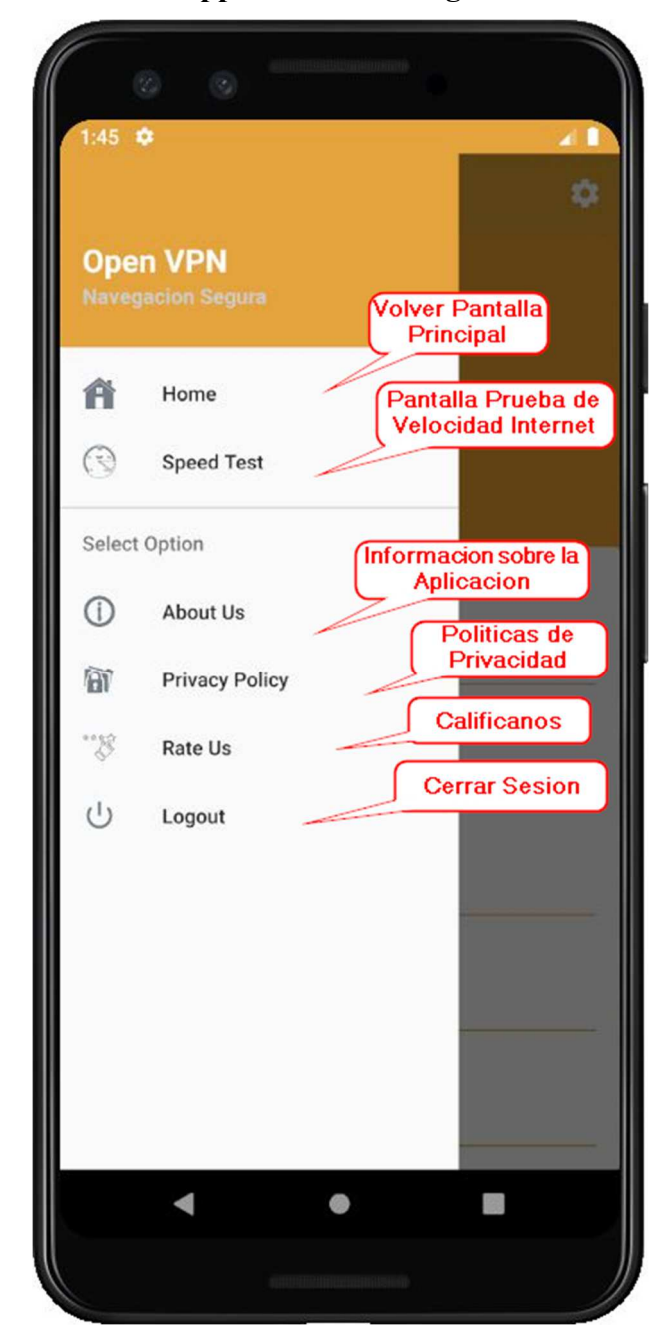

### **2.15. Manual de Usuario App: Pantalla Navegación**

*Figura 2 –133 Manual de Usuario App: Pantalla Navegación*

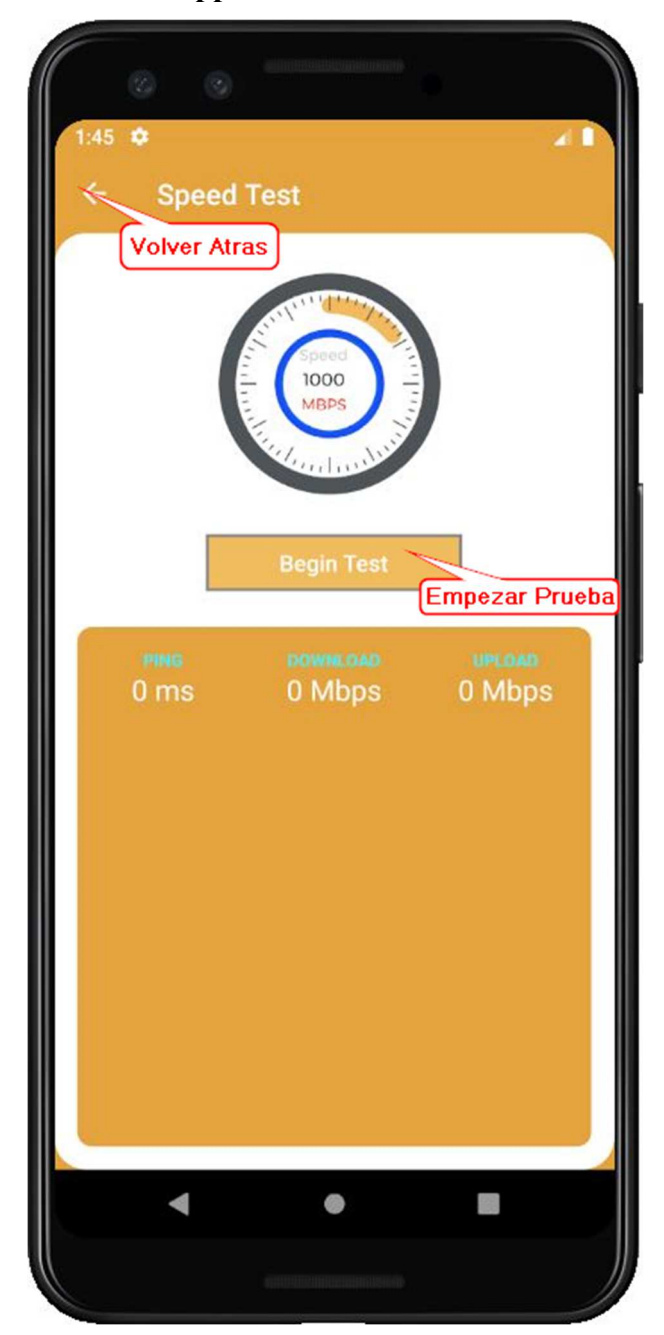

**2.16. Manual de Usuario App: Pantalla Prueba de Velocidad** 

*Figura 2 –134 Manual de Usuario App: Pantalla Prueba de Velocidad* 

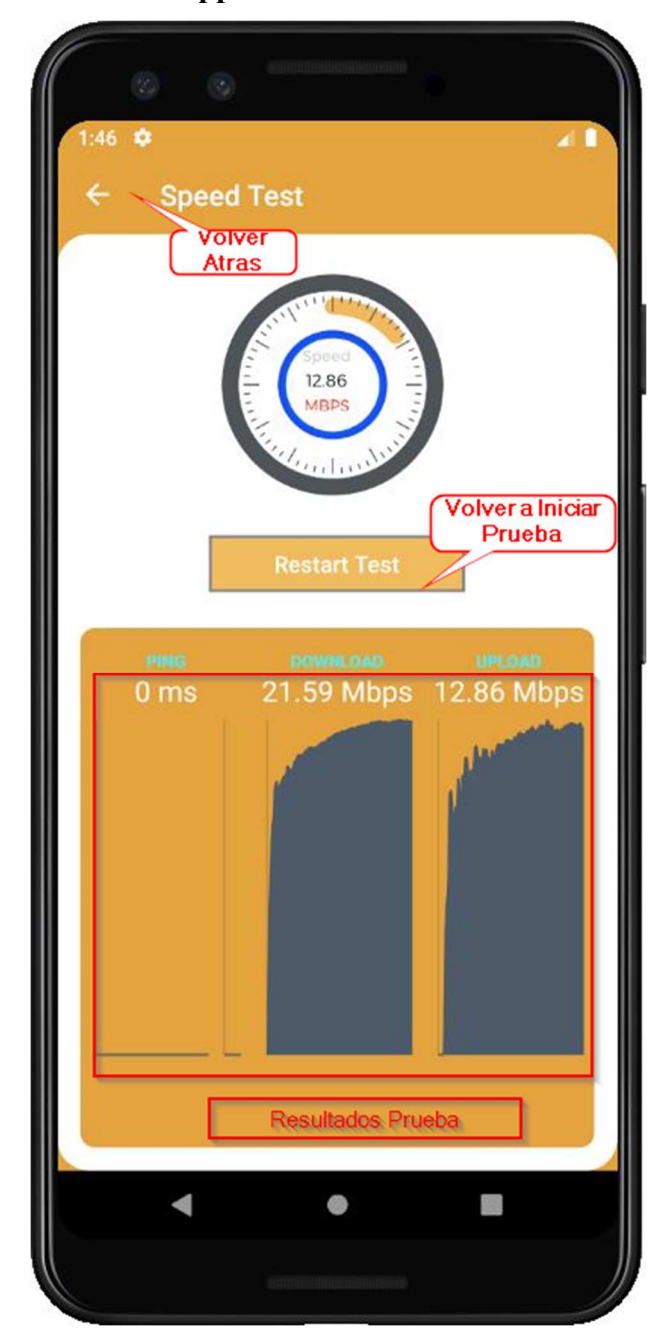

**2.17. Manual de Usuario App: Pantalla Prueba de Velocidad Realizada** 

*Figura 2 –135 Manual de Usuario App: Pantalla Prueba de Velocidad Realizada* 

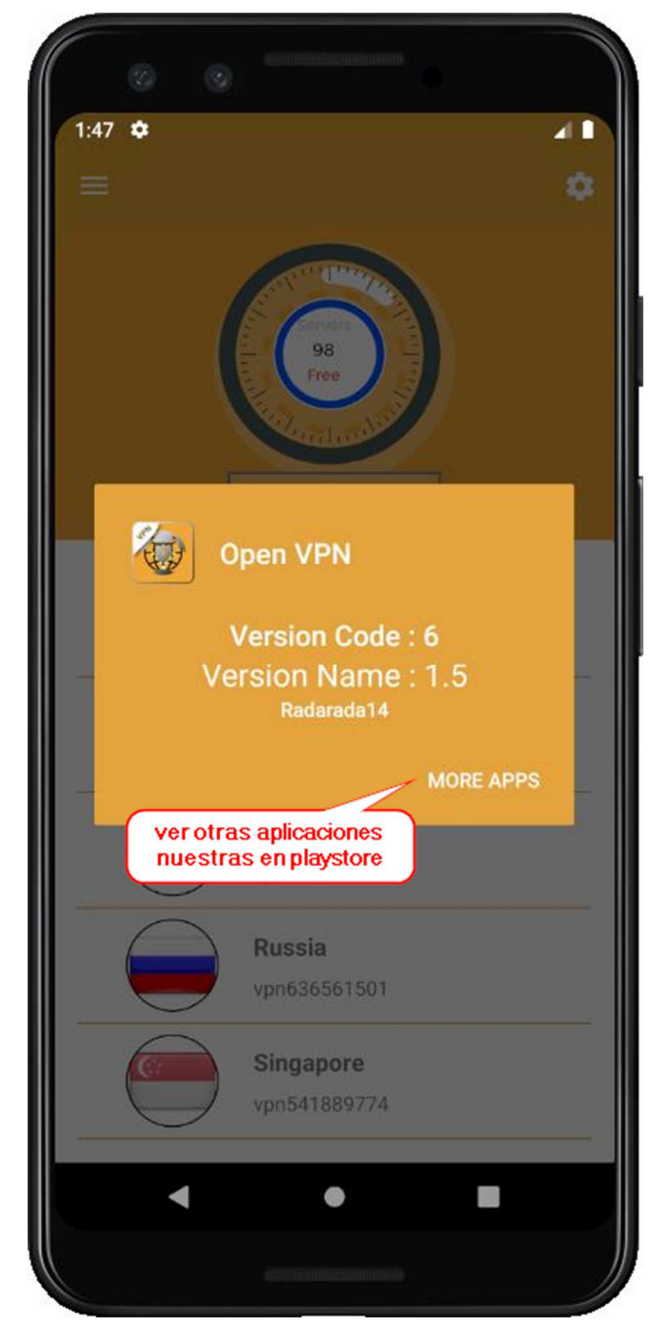

**2.18. Manual de Usuario App: Pantalla Información sobre la Aplicación** 

*Figura 2 –136 Manual de Usuario App: Pantalla Información sobre la Aplicación*

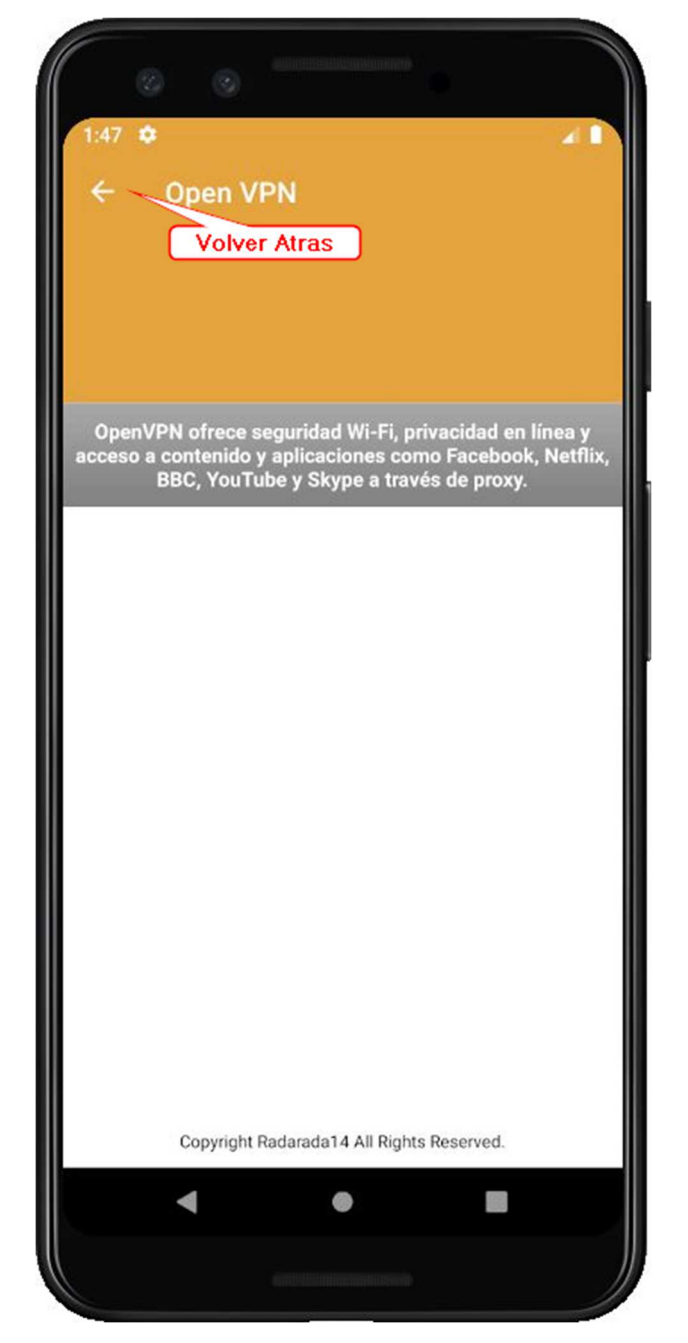

**2.19. Manual de Usuario App: Pantalla Políticas de Privacidad** 

*Figura 2 –137 Manual de Usuario App: Pantalla Políticas de Privacidad*

- **I.4 Anexos D: Encuesta población en general sobre la tecnología y su interés.**
- **1. Modelo de la encuesta**

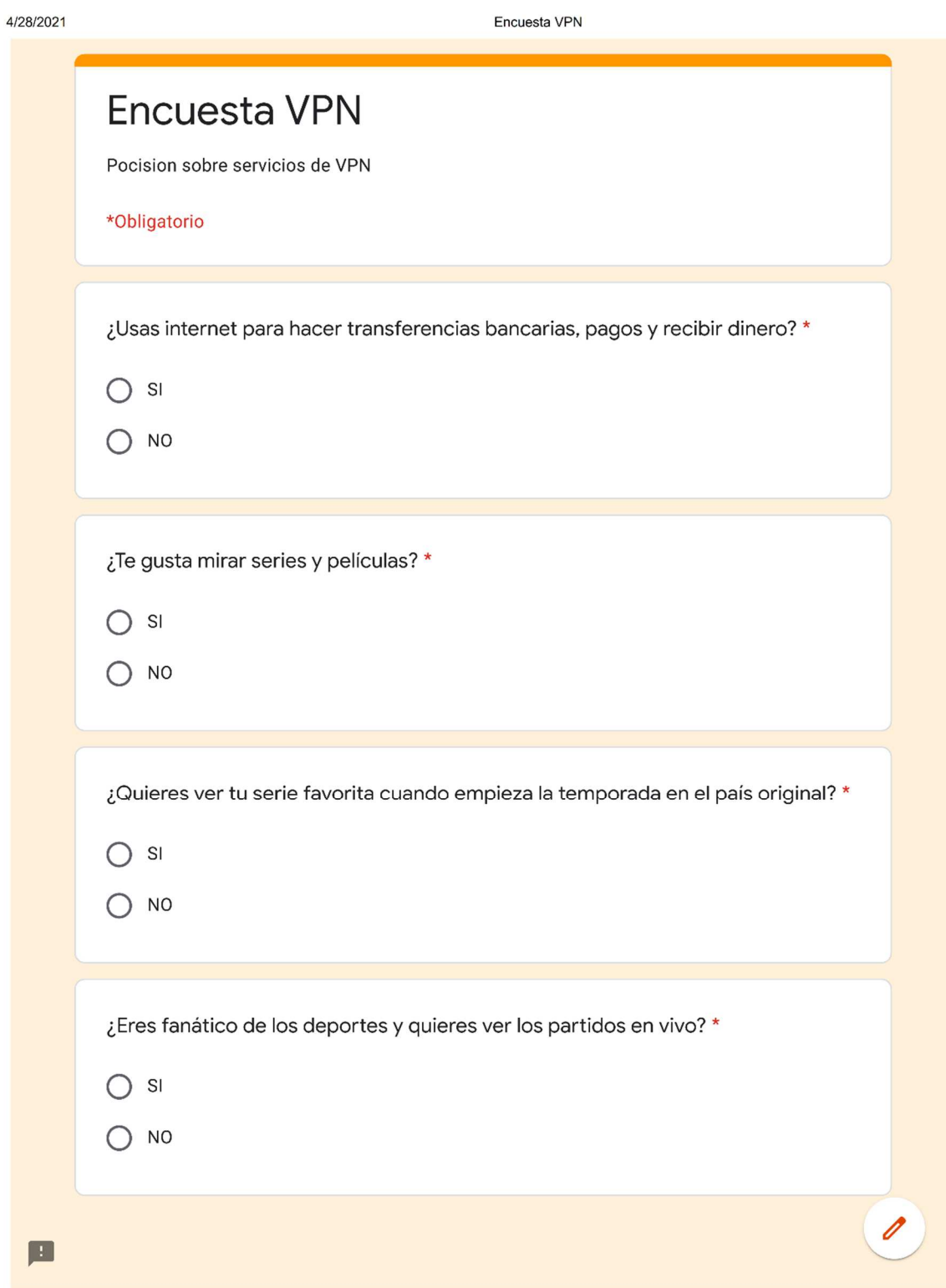

https://docs.google.com/forms/d/e/1FAlpQLScfkvxo8xN2\_LJNoHzKmSS3VIbZlzWTD-cbYBx2Ge9aKFvj8w/viewform

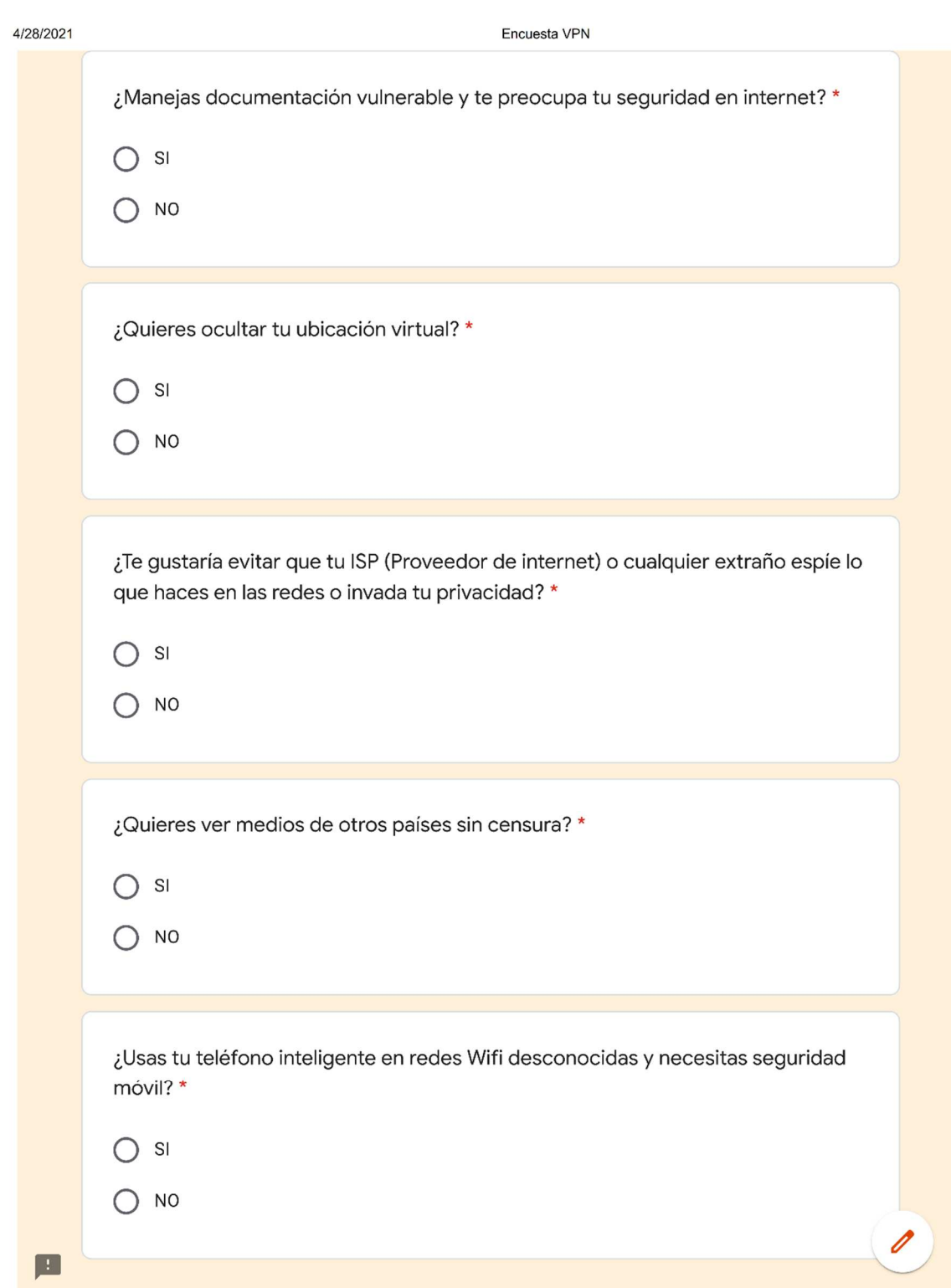

https://docs.google.com/forms/d/e/1FAlpQLScfkvxo8xN2\_LJNoHzKmSS3VIbZlzWTD-cbYBx2Ge9aKFvj8w/viewform

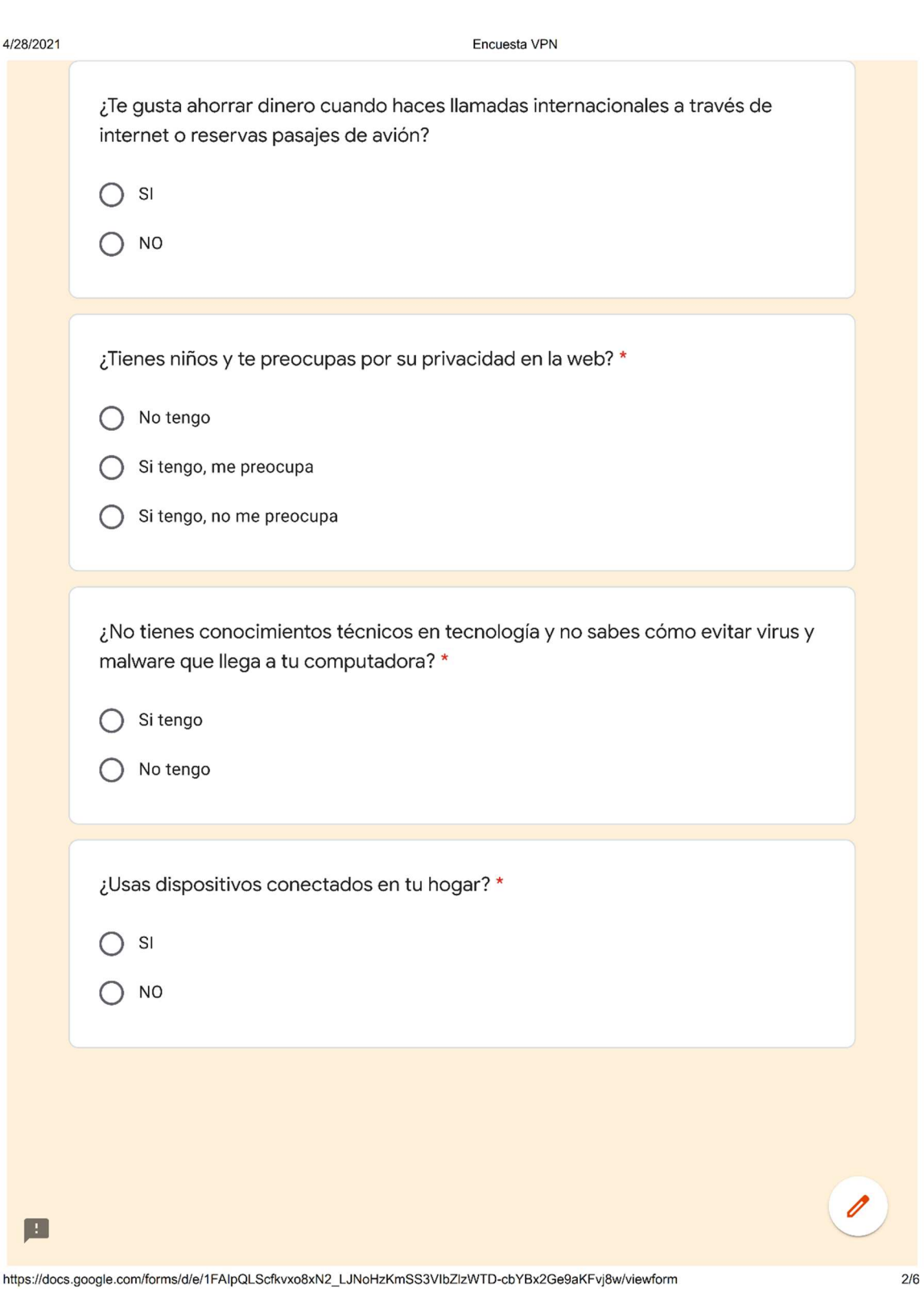

https://docs.google.com/forms/d/e/1FAlpQLScfkvxo8xN2\_LJNoHzKmSS3VIbZlzWTD-cbYBx2Ge9aKFvj8w/viewform

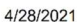

Encuesta VPN

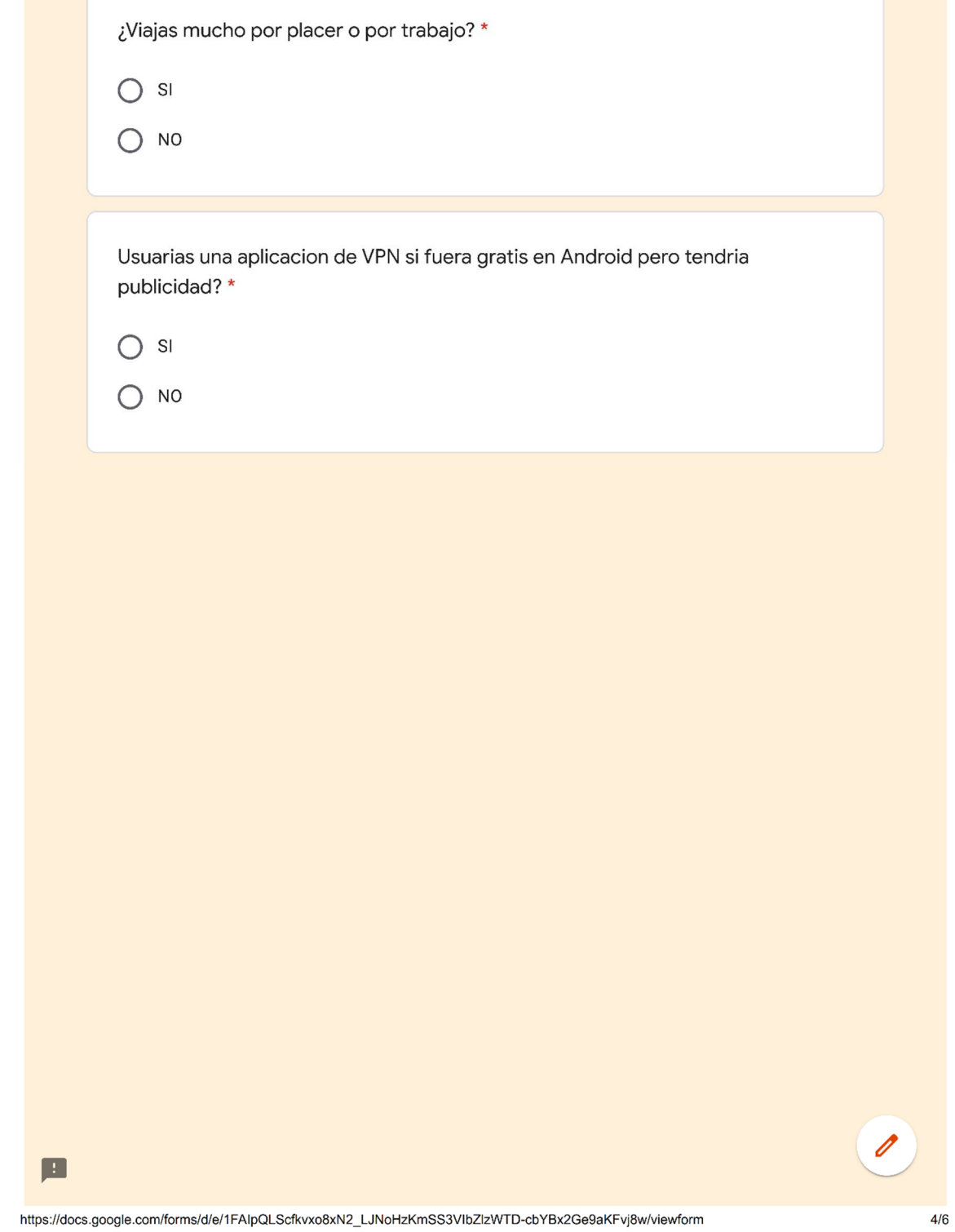

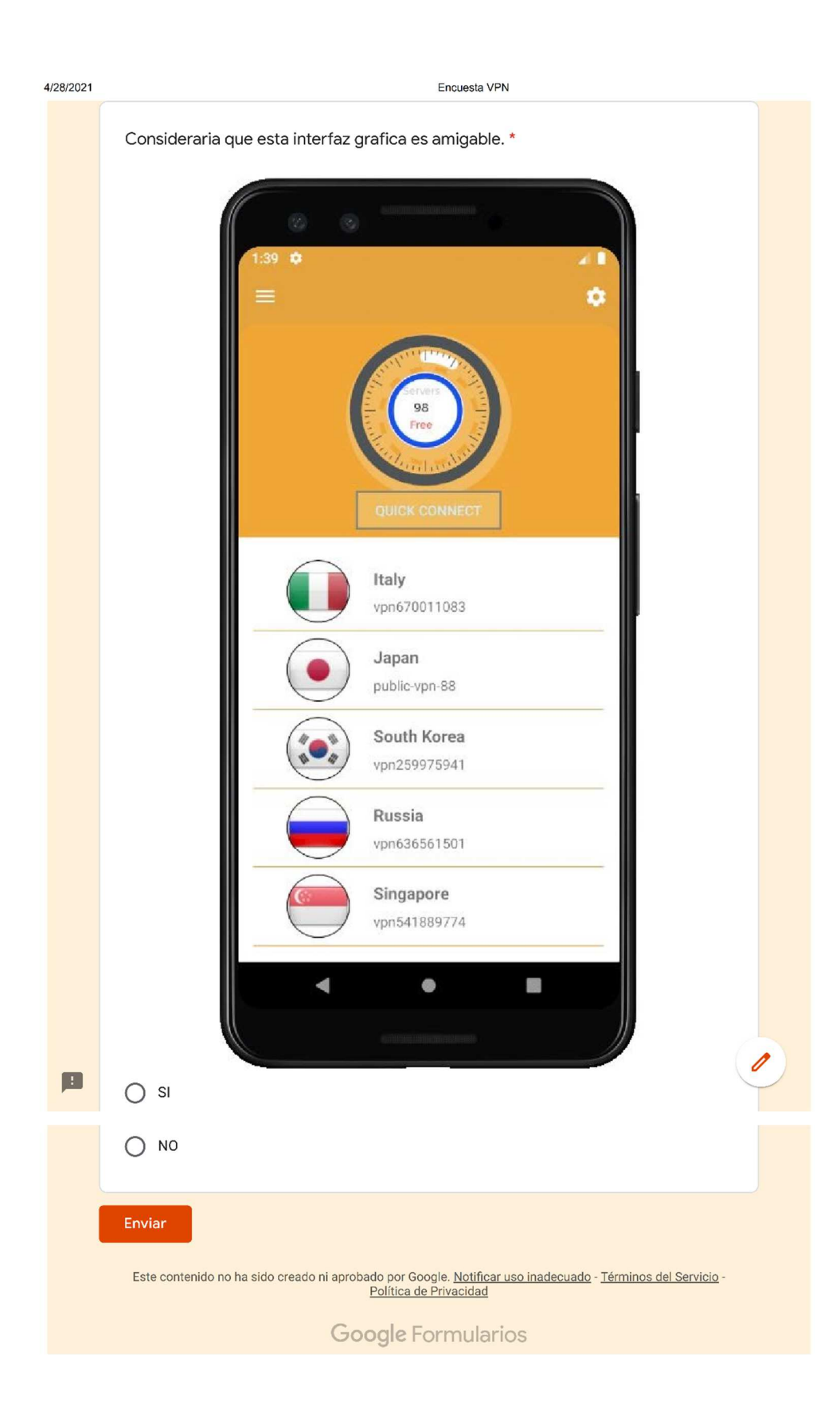

### **2. Resumen Resultados Encuesta**

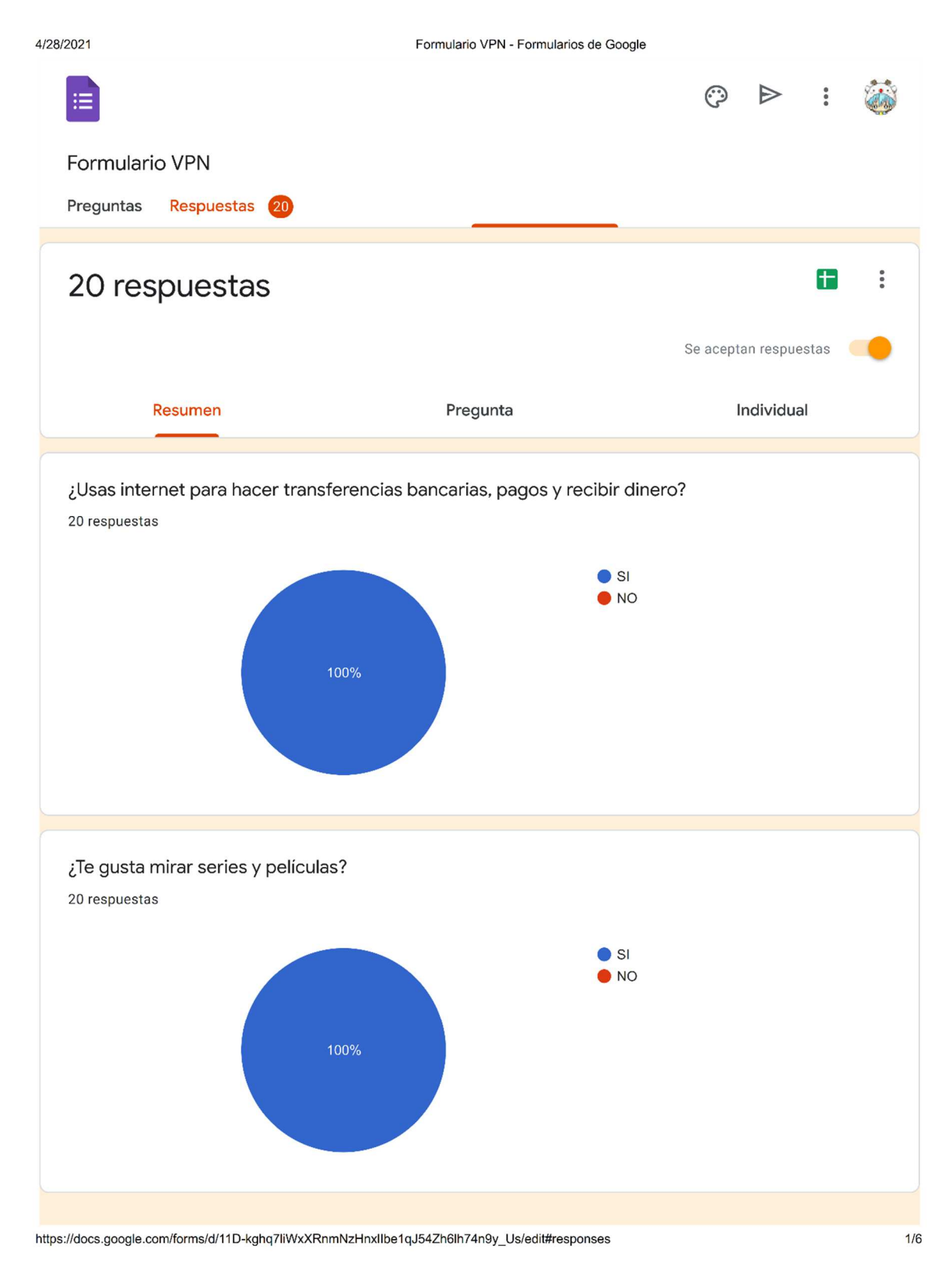

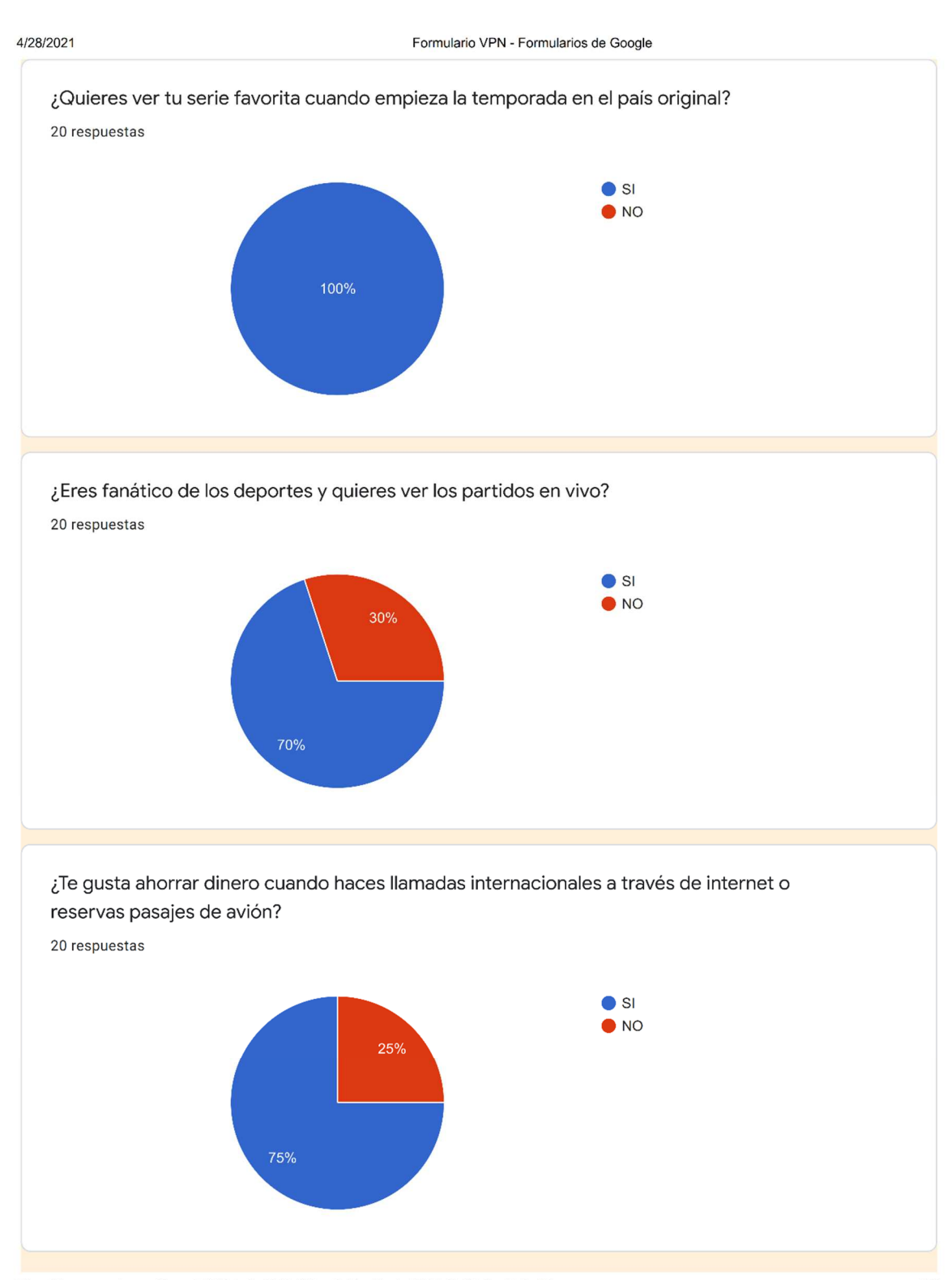

https://docs.google.com/forms/d/11D-kghq7liWxXRnmNzHnxllbe1qJ54Zh6lh74n9y\_Us/edit#responses

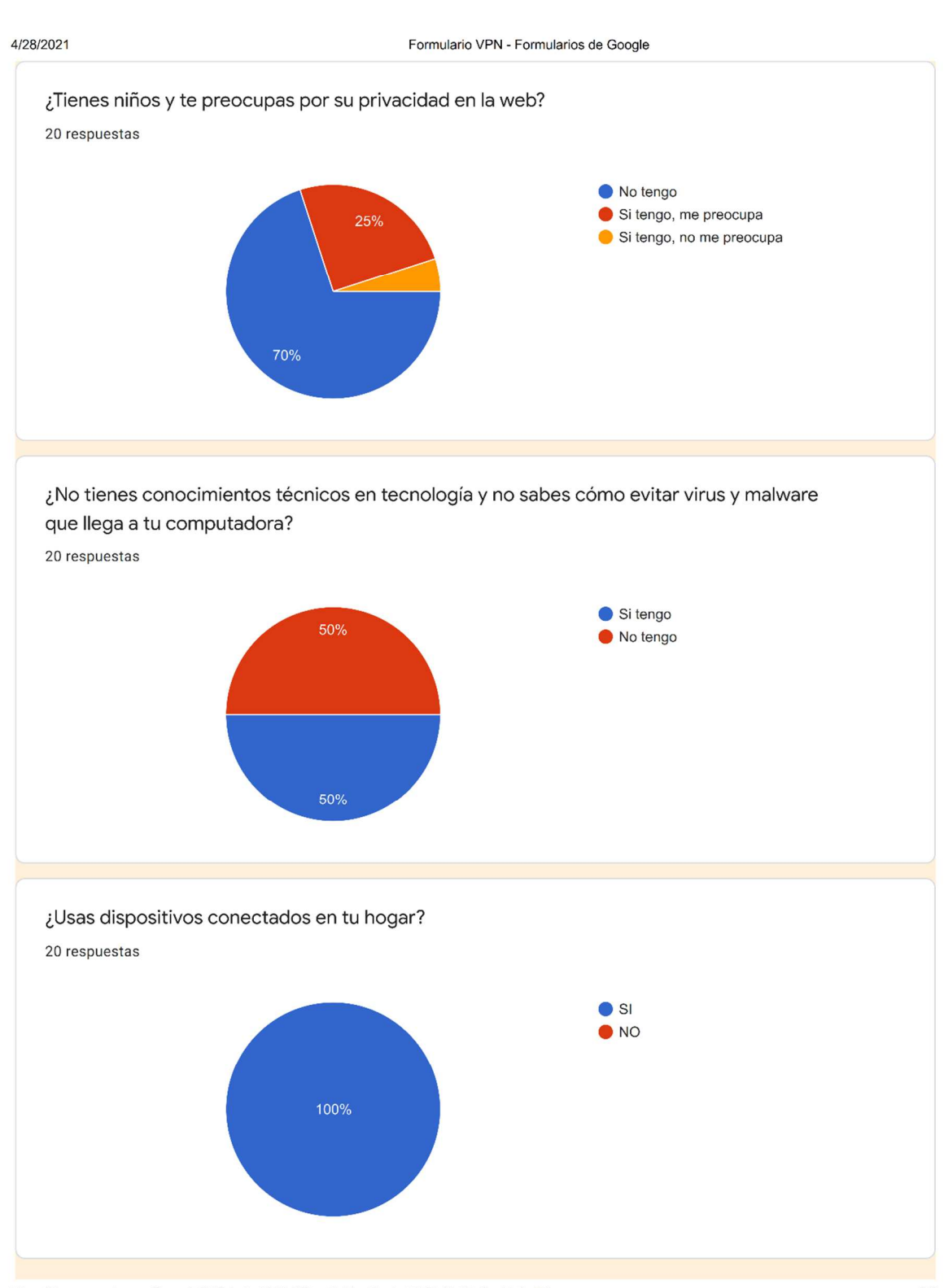

https://docs.google.com/forms/d/11D-kghq7liWxXRnmNzHnxllbe1qJ54Zh6lh74n9y\_Us/edit#responses

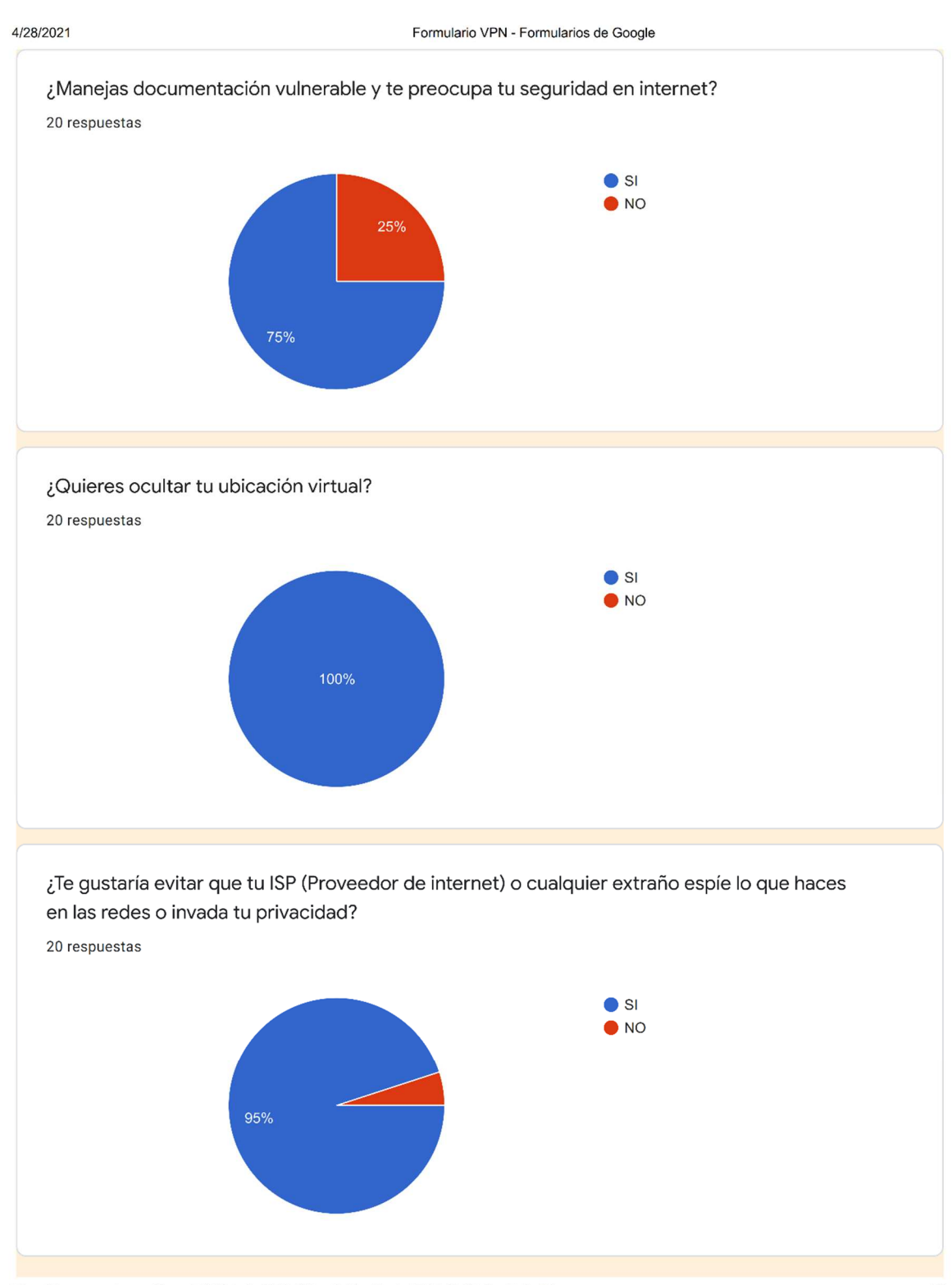

https://docs.google.com/forms/d/11D-kghq7liWxXRnmNzHnxllbe1qJ54Zh6lh74n9y\_Us/edit#responses

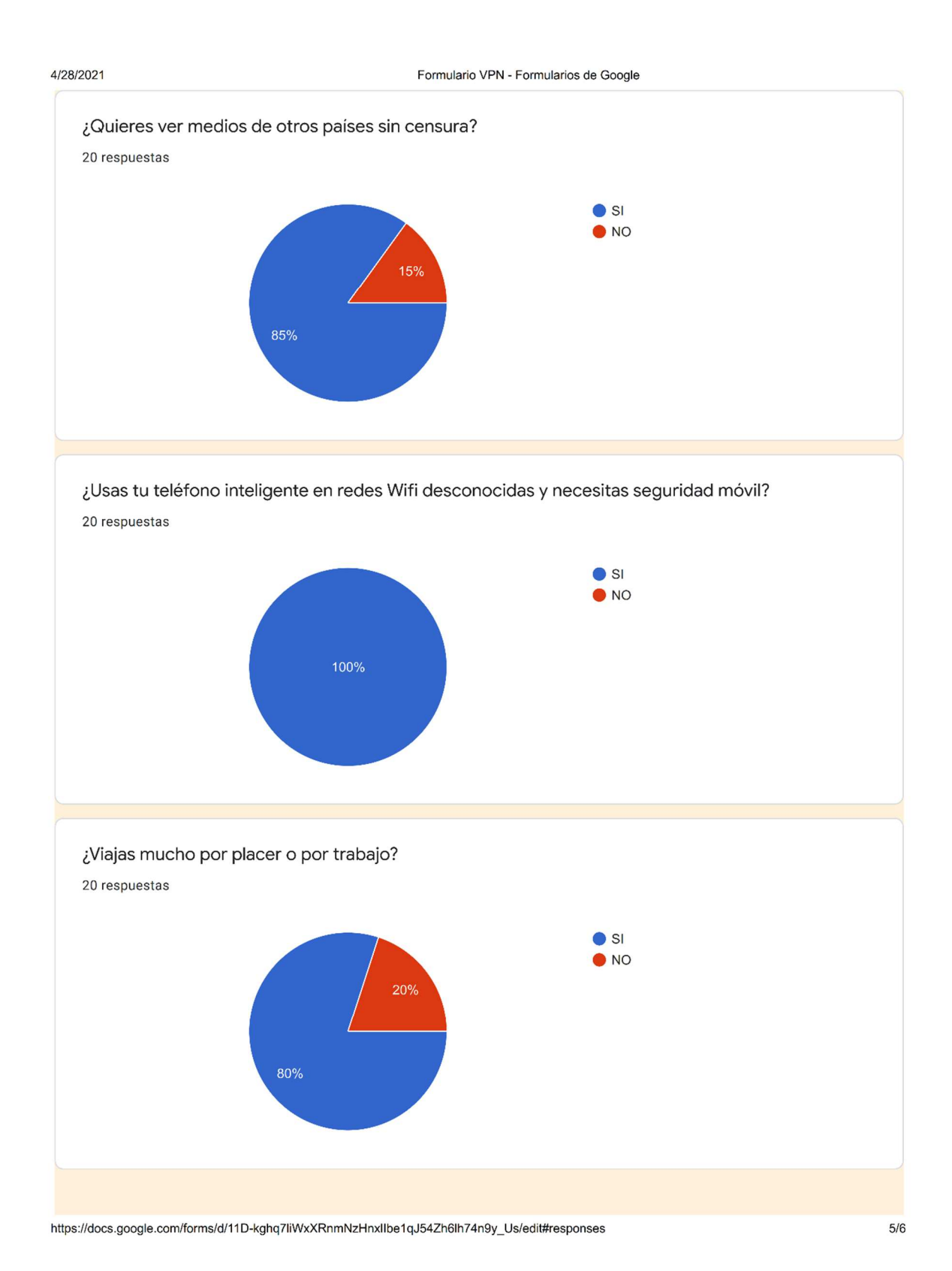

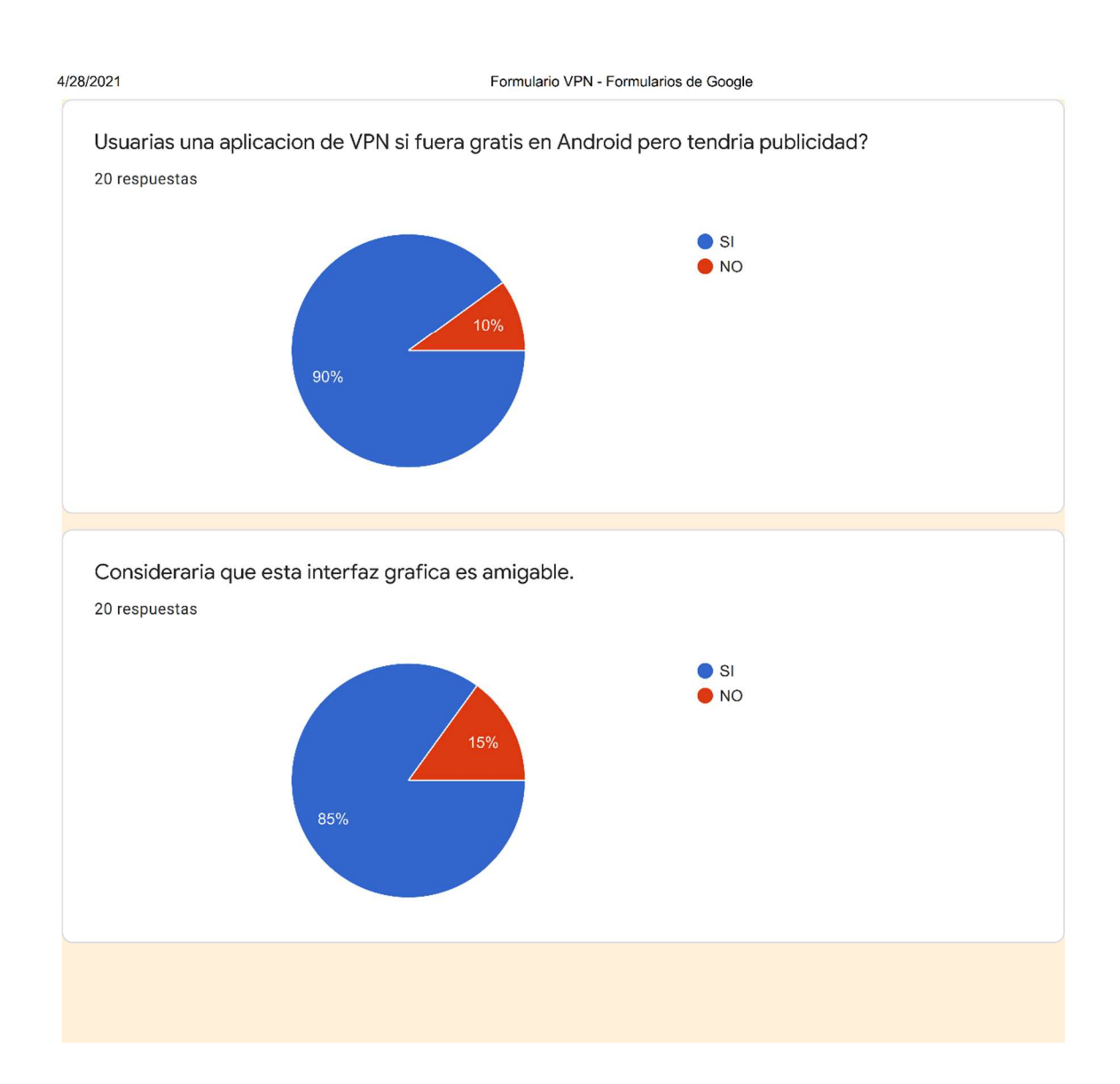